# Advanced Features Guide

**XFROX** 

Guide des Fonctions Avancées Guida alle Funzioni Avanzate Handbuch zu Erweiterten Funktionen Guía de Características Avanzadas Guia de Recursos Avançados Handleiding voor Geavanceerde Functies Avancerade Funktionsguiden Vejledningen Avancerede funktioner Руководство по дополнительным функциям Copyright © 2007 Xerox Corporation. Todos os direitos reservados. Direitos reservados de não publicação, de acordo com as leis de direitos autorais dos Estados Unidos. O conteúdo desta publicação não pode ser reproduzido de forma alguma sem a permissão da Xerox Corporation.

A proteção de direitos autorais reivindicada inclui qualquer forma e conteúdo de materiais e informações passíveis de direitos autorais, permitidos atualmente por leis estatutárias ou judiciais, ou doravante concedidos, incluindo, sem limitar-se a eles, materiais gerados a partir de programas de software que sejam exibidos na tela, tais como estilos, máscaras, ícones, exibições de telas, aparências etc.

XEROX®, CentreDirect®, CentreWare®, Phaser®, PhaserSMART®, PrintingScout™ e Walk-Up® são marcas comerciais da Xerox Corporation nos Estados Unidos e/ou em outros países.

Adobe Reader®, Adobe Type Manager®, ATM™, Flash®, Macromedia®, Photoshop® e PostScript® são marcas comerciais da Adobe Systems Incorporated nos Estados Unidos e/ou em outros países.

Apple®, AppleTalk®, Bonjour®, EtherTalk®, LaserWriter®, LocalTalk®, Macintosh®, Mac OS® e TrueType® são marcas comerciais da Apple Computer, Inc. nos Estados Unidos e/ou em outros países.

HP-GL®, HP-UX® e PCL® são marcas comerciais da Hewlett-Packard Corporation nos Estados Unidos e/ou em outros países.

IBM® e AIX® são marcas comerciais da International Business Machines Corporation nos Estados Unidos e/ou em outros países.

Microsoft®, Vista™, Windows®, e Windows Server™ são marcas comerciais da Microsoft Corporation nos Estados Unidos e/ou em outros países.

Novell<sup>®</sup>, NetWare®, NDPS®, NDS®, Novell Directory Services®, IPX™ e Novell Distributed Print Services<sup>™</sup> são marcas comerciais da Novell, Incorporated nos Estados Unidos e/ou em outros países.

SunSM, Sun Microsystems™ e Solaris™ são marcas comerciais da Sun Microsystems, Incorporated nos Estados Unidos e/ou em outros países.

SWOP® é uma marca comercial da SWOP, Inc.

UNIX® é uma marca comercial nos Estados Unidos e em outros países, licenciada exclusivamente pela X/Open Company Limited.

Como parceira da ENERGY STAR®, a Xerox Corporation determinou que este produto (configurações da Phaser 4510DT e Phaser 4510DX) atende às diretrizes da ENERGY STAR em termos de eficiência no consumo de energia. O nome e o logotipo ENERGY STAR são marcas registradas nos EUA.

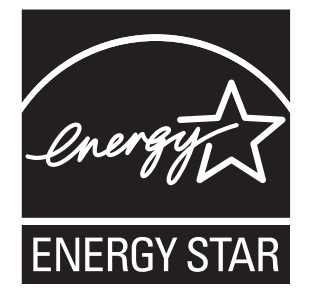

# Índice

## **[1 Utilização das opções do driver da impressora](#page-5-0)**

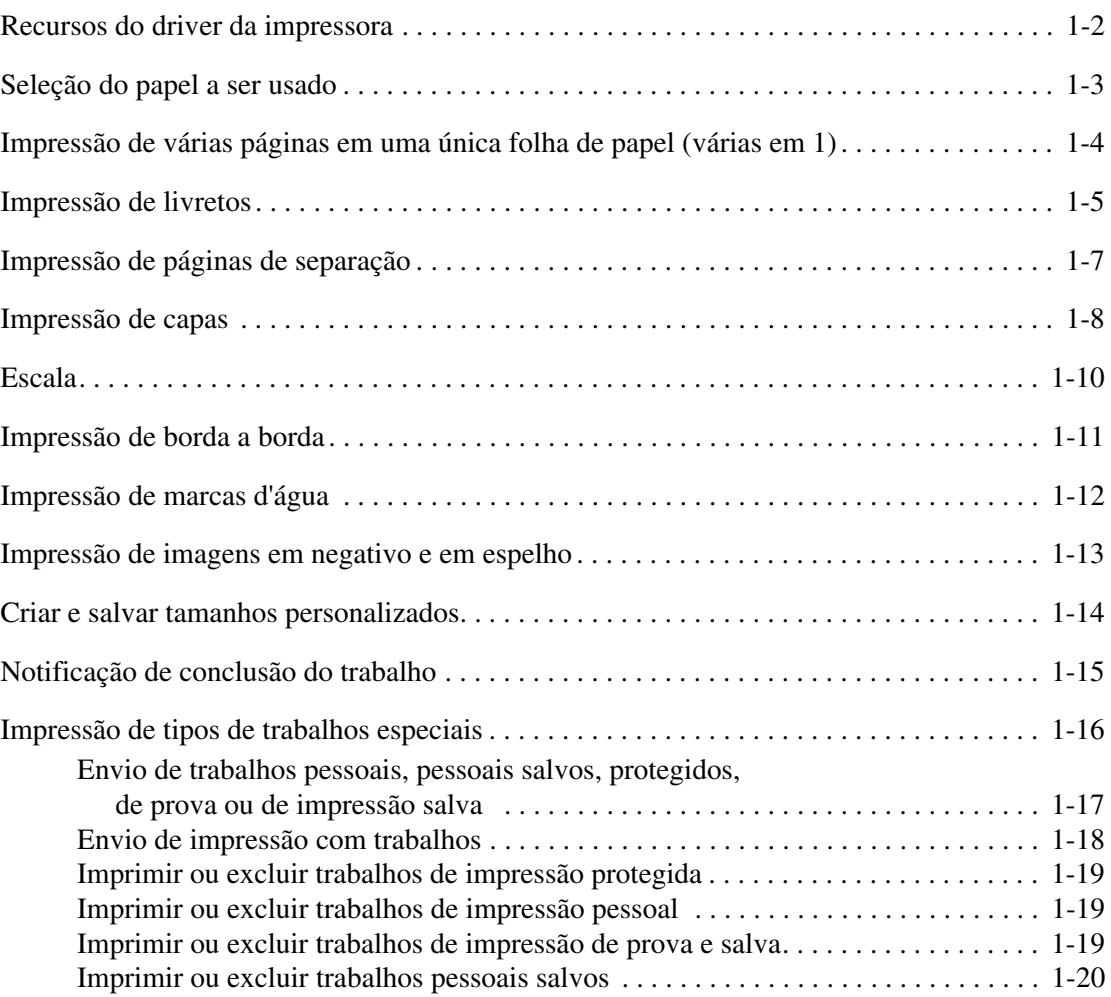

## **[2 Utilização de fontes](#page-25-0)**

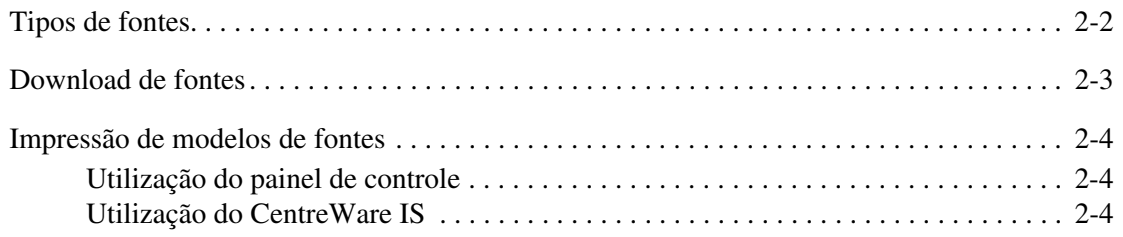

### **[3 Rede](#page-29-0)**

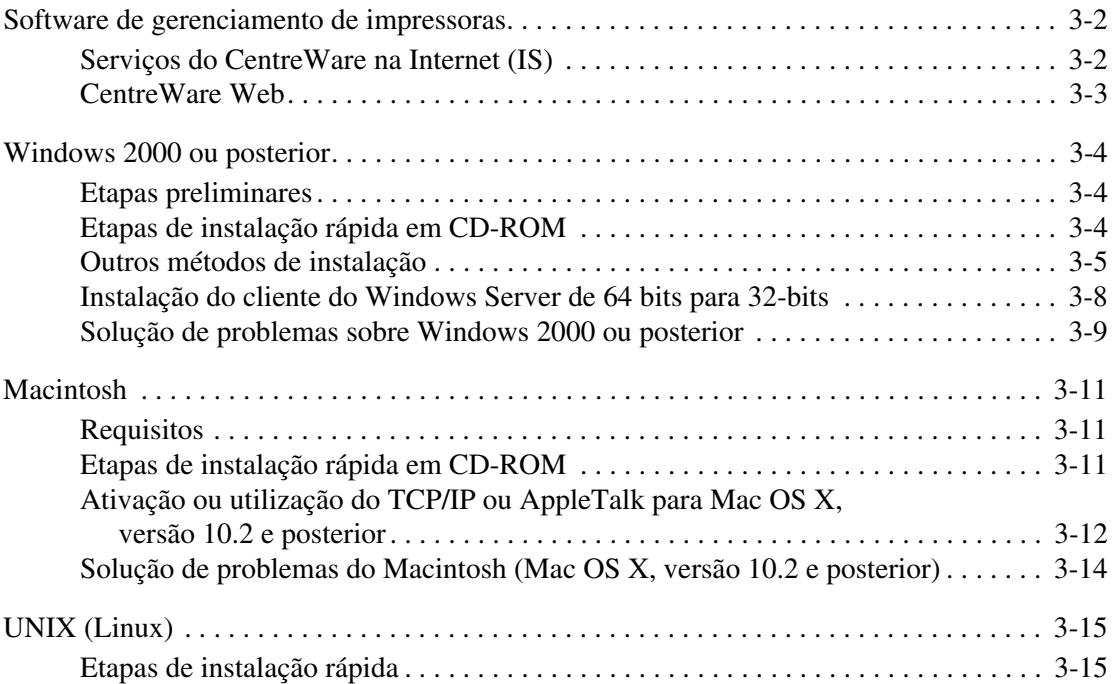

## **[4 Gerenciamento de sua impressora](#page-45-0)**

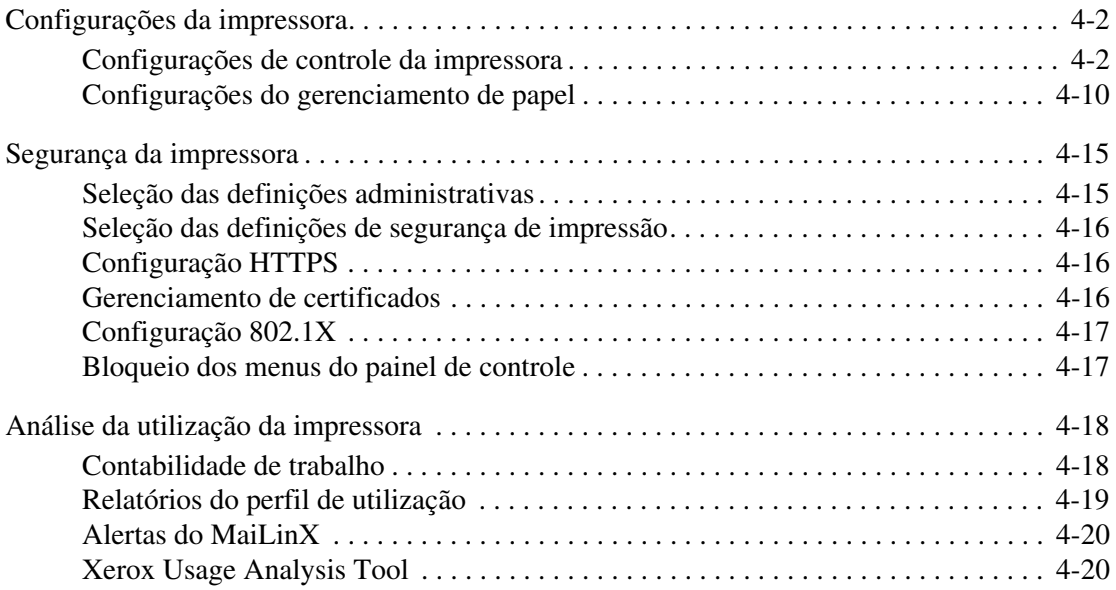

- **[A Especificações da impressora](#page-65-0)**
- **[B Informações regulamentares](#page-68-0)**
- **[C Folha de dados de segurança do material](#page-70-0)**
- **[D Reciclagem e descarte do produto](#page-71-0)**

**[Índice remissivo](#page-73-0)**

# <span id="page-5-0"></span>**Utilização das opções do driver da impressora**

Este capítulo inclui:

- [Recursos do driver da impressora na página 1-2](#page-6-0)
- [Seleção do papel a ser usado na página 1-3](#page-7-0)
- [Impressão de várias páginas em uma única folha de papel \(várias em 1\) na página 1-4](#page-8-0)
- [Impressão de livretos na página 1-5](#page-9-0)
- [Impressão de páginas de separação na página 1-7](#page-11-0)
- [Impressão de capas na página 1-8](#page-12-0)
- [Escala na página 1-10](#page-14-0)
- [Impressão de borda a borda na página 1-11](#page-15-0)
- [Impressão de marcas d'água na página 1-12](#page-16-0)
- [Impressão de imagens em negativo e em espelho na página 1-13](#page-17-0)
- [Criar e salvar tamanhos personalizados na página 1-14](#page-18-0)
- [Notificação de conclusão do trabalho na página 1-15](#page-19-0)
- [Impressão de tipos de trabalhos especiais na página 1-16](#page-20-0)

## <span id="page-6-0"></span>**Recursos do driver da impressora**

A tabela a seguir exibe muitos recursos do driver da impressora Xerox disponíveis com sistemas operacionais específicos. Esta seção inclui mais informações sobre esses recursos e informações sobre como selecionar o recurso no driver.

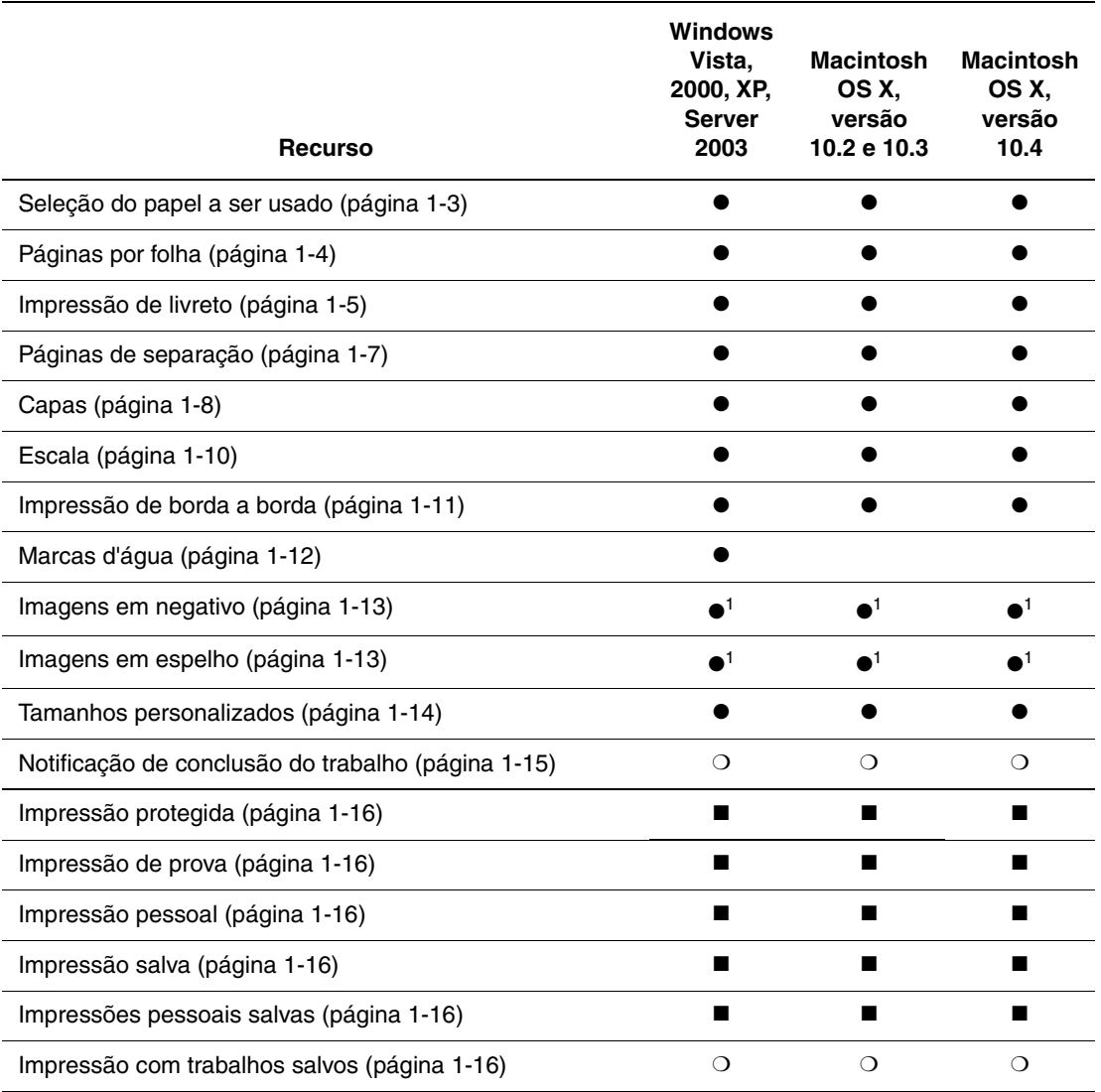

1 = Apenas PostScript

 $\bullet$  = Função suportada

■ = Disponível apenas quando a impressora tem um disco rígido.

❍ = Disponível apenas quando a impressora está conectada ao computador via rede.

**Observação:** Vá para [www.xerox.com/drivers](http://www.office.xerox.com/cgi-bin/printer.pl?APP=udpdfs&Page=color&PgName=driver&Language=portuguese) para obter uma lista dos drivers de impressora mais recentes.

# <span id="page-7-0"></span>**Seleção do papel a ser usado**

Quando você enviar seu trabalho de impressão para a impressora, poderá optar por deixar a impressora selecionar automaticamente o papel a ser usado conforme o tamanho do original e o tipo de papel que você selecionar, ou poderá forçar a impressora a usar o papel de uma bandeja específica.

Para selecionar o papel a ser usado de um driver suportado:

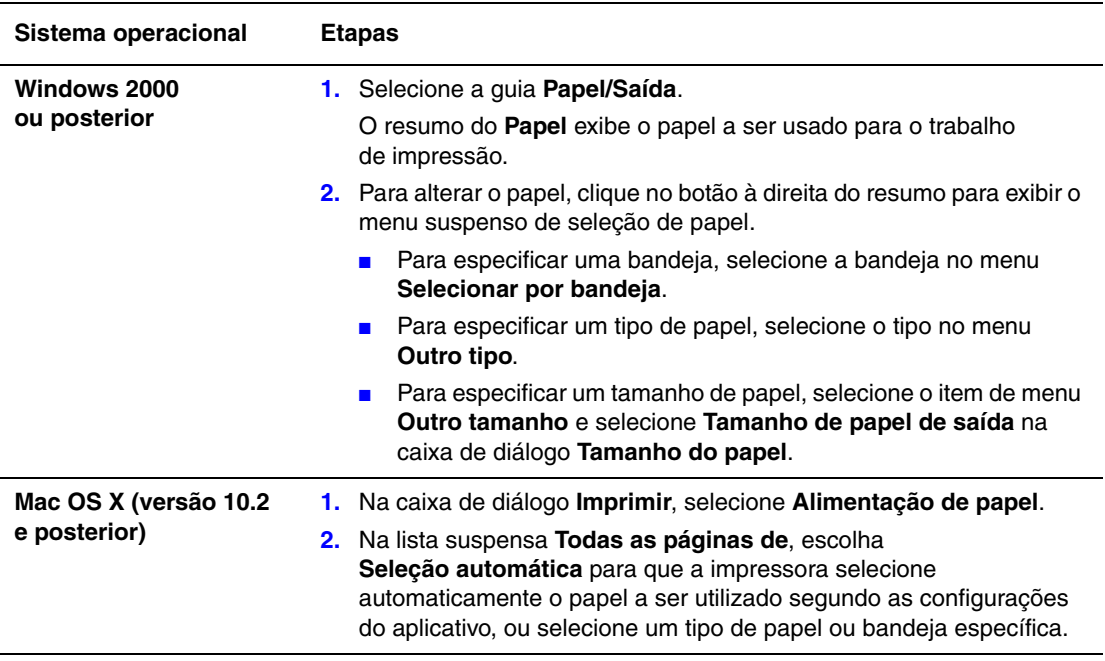

## <span id="page-8-0"></span>**Impressão de várias páginas em uma única folha de papel (várias em 1)**

Ao imprimir um documento de várias páginas, você poderá optar por imprimir mais que uma página em uma única folha de papel. Imprima uma, duas, quatro, seis, nove ou 16 páginas por lado.

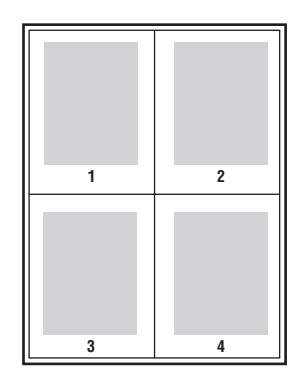

Para imprimir várias páginas em uma única folha de papel em um driver compatível:

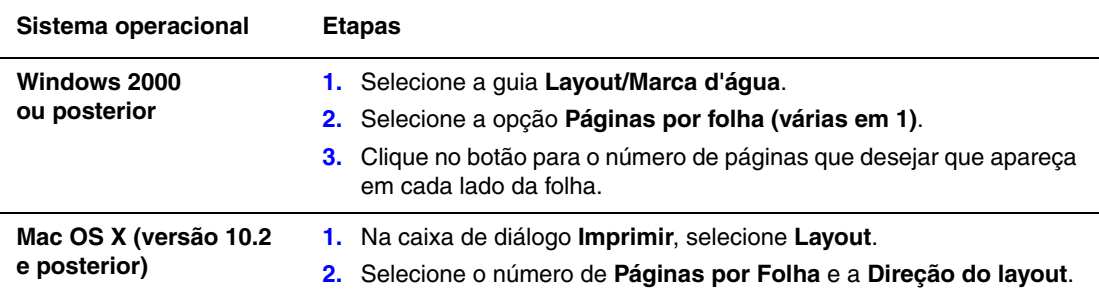

## <span id="page-9-0"></span>**Impressão de livretos**

Usando a impressão em frente e verso, você pode imprimir um documento no formato de um pequeno livro. Crie livretos em qualquer tamanho de papel próprio para impressão em frente e verso. O driver reduz automaticamente a imagem de cada página e imprime quatro páginas por folha de papel (duas de cada lado). As páginas serão impressas na ordem correta, de modo que você possa dobrá-las e grampeá-las para criar um livreto.

Ao imprimir livretos, você pode também especificar *deslizamento* e *medianiz* nos drivers compatíveis.

- **Deslizamento**: Especifica o quanto as imagens da página são deslocadas para fora (em décimos de ponto). Esse procedimento compensa a espessura do papel dobrado, pois, do contrário, faria com que as imagens da página se deslocassem ligeiramente para fora quando dobradas. Selecione um valor de zero a 1,0 pontos.
- **Medianiz**: Especifica a distância horizontal (em pontos) entre as imagens da página. Um ponto é 0,35 mm (1/72 pol.).

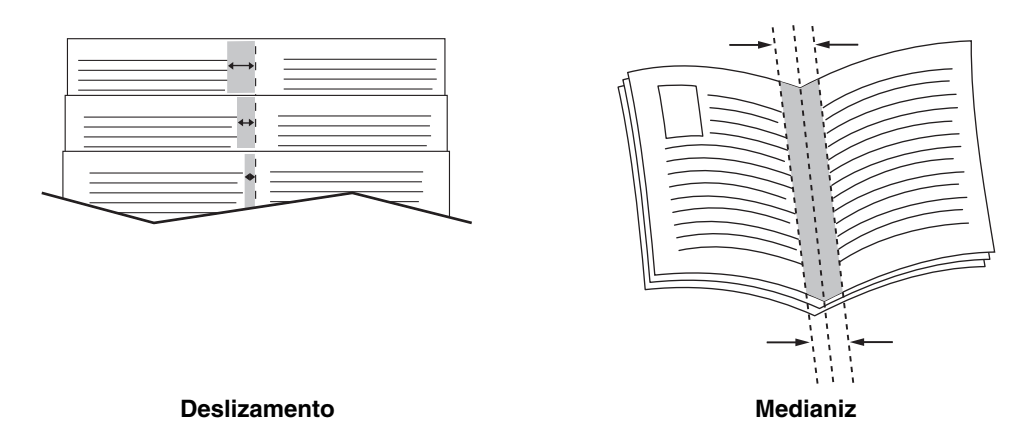

As seguintes opções adicionais de impressão de livreto estão disponíveis em alguns drivers:

- **Desenho de bordas da página**: Imprime uma borda em volta de cada página.
- **Tamanho do papel de destino**: Especifica o tamanho do papel do livreto.
- **Direita para esquerda**: Inverte a ordem das páginas no livreto.

Para selecionar a impressão de livretos em um driver suportado:

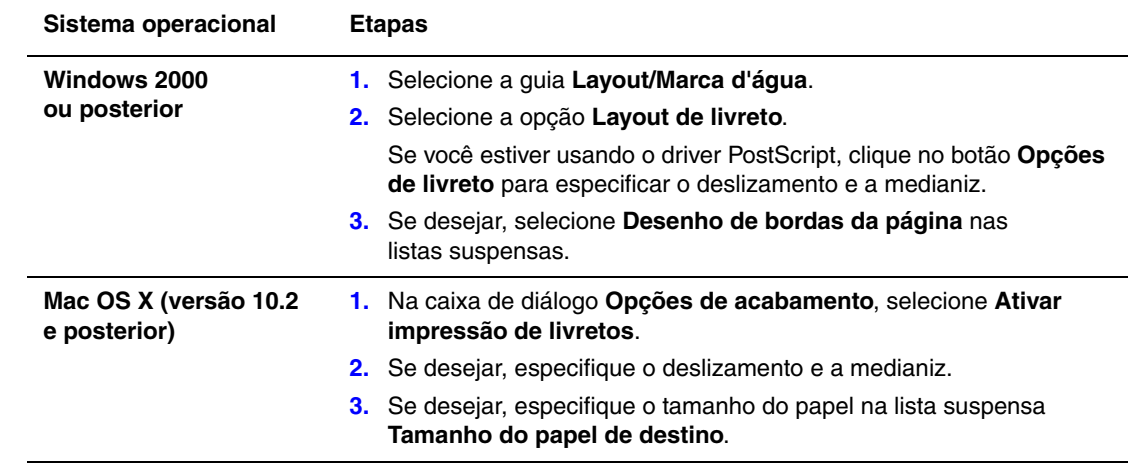

# <span id="page-11-0"></span>**Impressão de páginas de separação**

Um *separador* (uma divisória ou página de divisão) pode ser inserido após um trabalho de impressão, entre cópias de um trabalho de impressão, ou entre páginas individuais de um trabalho de impressão. Especifique a bandeja a ser usada como origem das páginas de separação.

Para especificar separadores em um driver compatível:

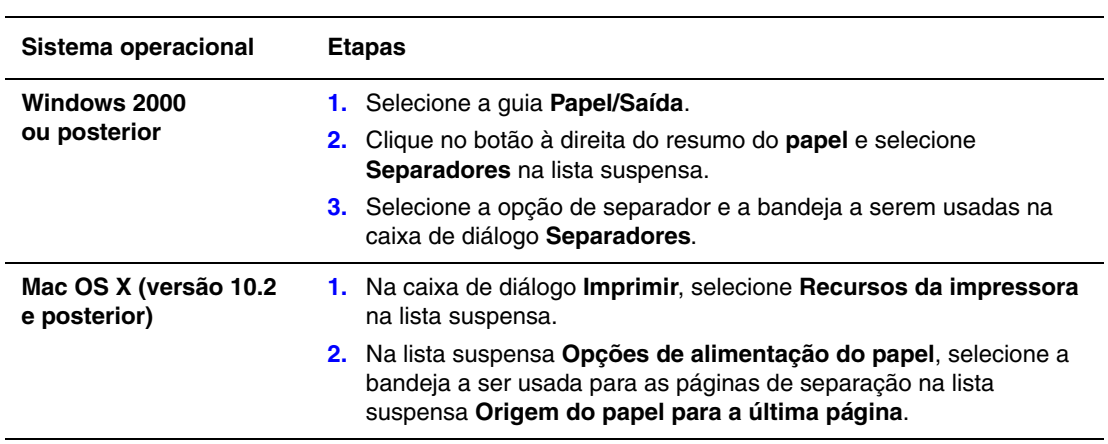

## <span id="page-12-0"></span>**Impressão de capas**

A capa é a primeira ou a última página de um documento. A impressora permite escolher para a capa uma origem de papel diferente daquela usada para o corpo do documento. Por exemplo, usar papel timbrado da empresa na primeira página de um documento ou usar cartolina na primeira e na última página de um relatório.

- Use qualquer bandeja de papel aplicável como origem para impressão de capas.
- Verifique se a capa é do mesmo tamanho que o papel usado no resto do documento. Se você especificar no driver um tamanho diferente do tamanho usado na bandeja selecionada como origem das capas, suas capas serão impressas no mesmo papel do restante do documento.

Você tem várias opções para capas:

- **Nenhuma**: Imprime a primeira e a última páginas do documento usando a mesma bandeja do resto do documento.
- **Primeira**: Imprime a primeira página no papel da bandeja especificada.
- **Primeira e última**: Imprime a primeira e a última páginas no papel da bandeja especificada.

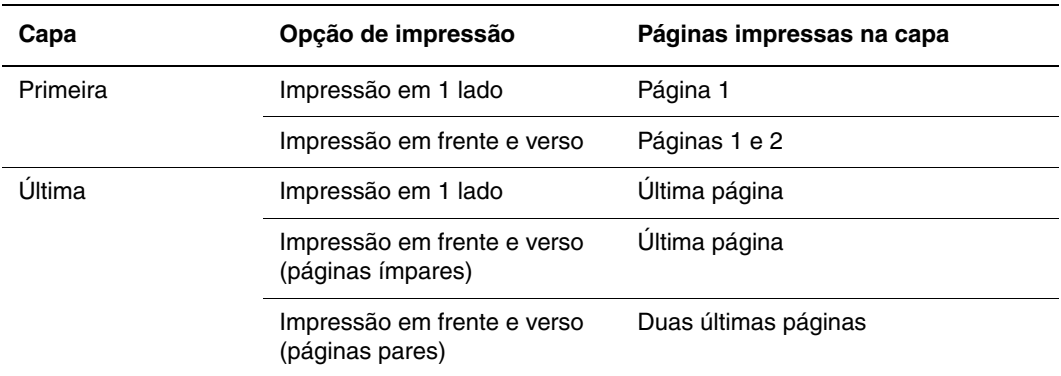

Para que o verso da capa frontal permaneça em branco durante a impressão em frente e verso, a página dois do documento deverá estar em branco. Para que o verso da capa traseira do documento permaneça em branco, consulte a tabela a seguir para saber como inserir páginas em branco.

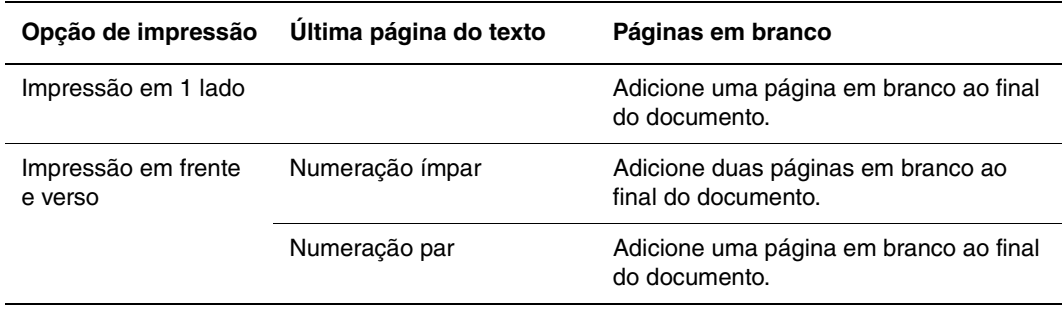

Para selecionar capas em um driver suportado:

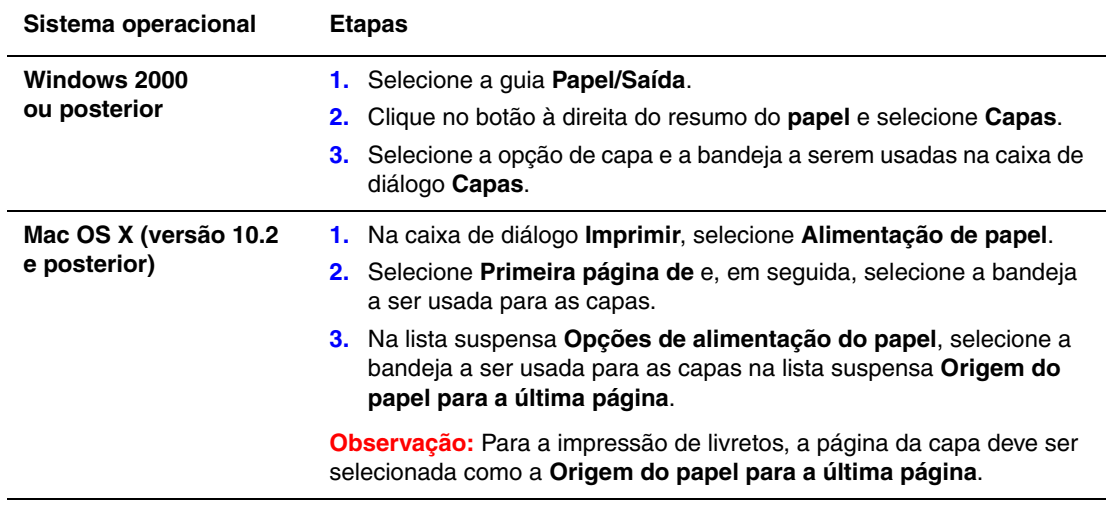

## <span id="page-14-0"></span>**Escala**

Você pode reduzir ou ampliar as imagens da página quando impressas, selecionando um valor de escala entre 25% e 400%. O padrão é 100%.

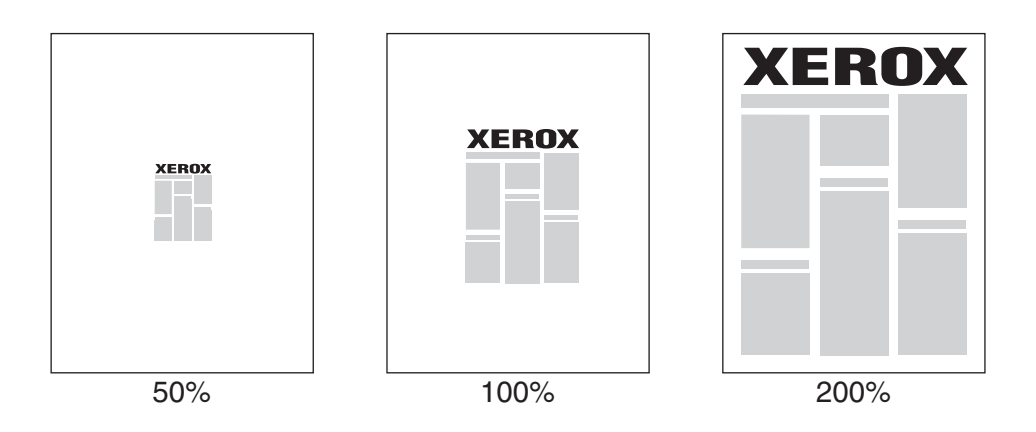

Para selecionar a escala em um driver compatível:

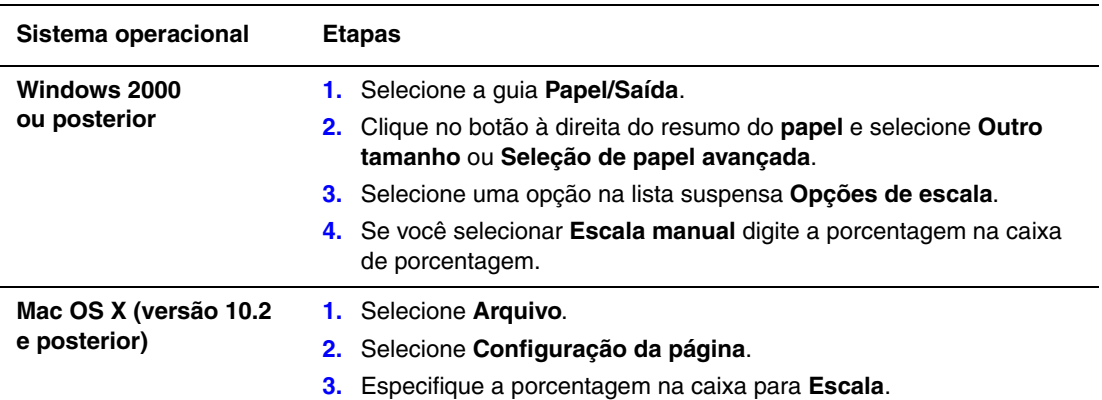

*Veja também:*

[Impressão de borda a borda na página 1-11](#page-15-0)

## <span id="page-15-0"></span>**Impressão de borda a borda**

Você pode imprimir documentos na borda da página ao invés de ter as margens padrão.

Para imprimir documentos na borda da página em um driver compatível:

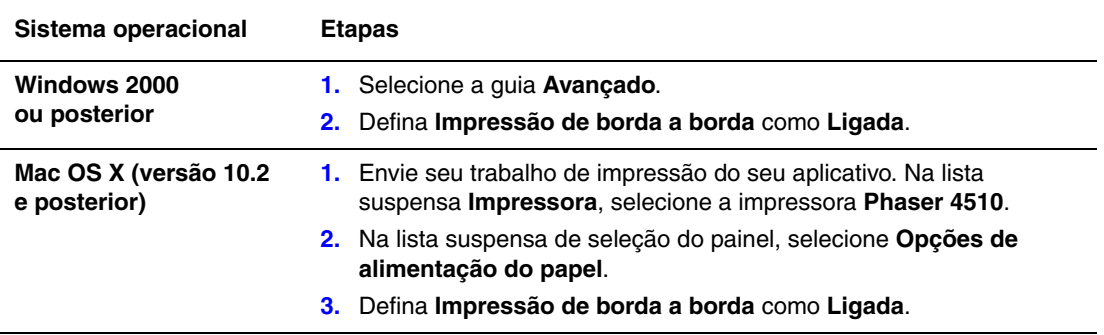

**Observação:** Quando **Impressão de borda a borda** estiver **Ligada** os documentos serão impressos na borda da página. Quando **Desligada**, os documentos serão impressos com as margens padrão.

*Veja também:*

[Escala na página 1-10](#page-14-0)

# <span id="page-16-0"></span>**Impressão de marcas d'água**

Uma marca d'água é um texto adicional que pode ser impresso em uma ou mais páginas. Por exemplo, termos como Rascunho e Confidencial, que poderiam ser estampados em uma página antes da distribuição do documento, podem ser inseridos com uma marca d'água.

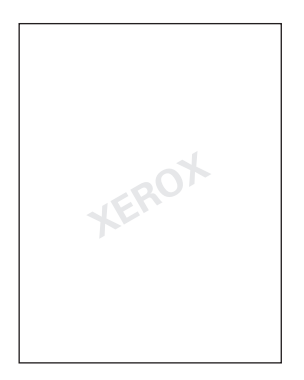

Em alguns drivers do Windows você pode:

- Criar uma marca d'água.
- Editar o texto, a cor, a localização e o ângulo de uma marca d'água existente.
- Colocar uma marca d'água na primeira página ou em todas as páginas de um documento.
- Imprimir uma marca d'água no primeiro ou no segundo plano ou mesclá-la com o trabalho de impressão.
- Usar um gráfico como marca d'água.
- Usar um datador como marca d'água.

**Observação:** Nem todos os aplicativos suportam a impressão de marca d'água.

Para selecionar, criar e editar marcas d'água usando um driver do Windows suportado:

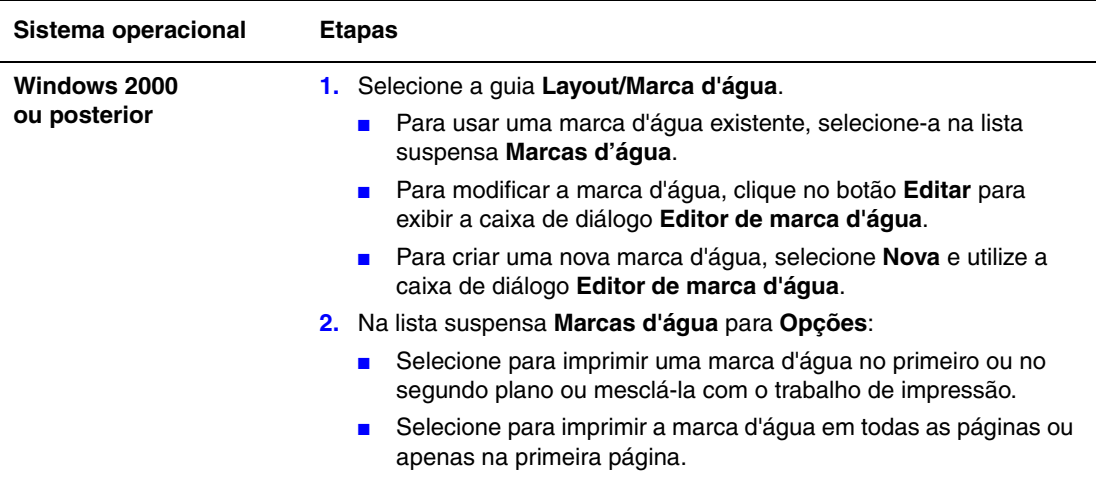

## <span id="page-17-0"></span>**Impressão de imagens em negativo e em espelho**

É possível imprimir páginas como uma imagem em negativo (as áreas claras e escuras da imagem impressa são invertidas) ou uma imagem em espelho (as imagens são viradas horizontalmente nas páginas quando impressas).

**Observação:** As opções **Saída negativa** e **Saída espelhada** estão disponíveis apenas no driver PostScript.

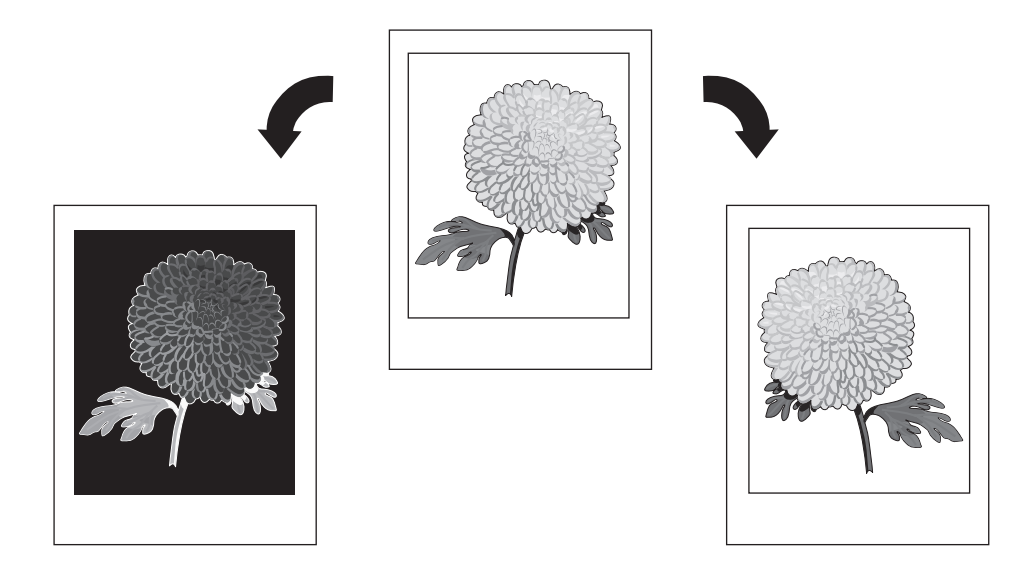

Para selecionar imagens em negativo ou em espelho em um driver compatível:

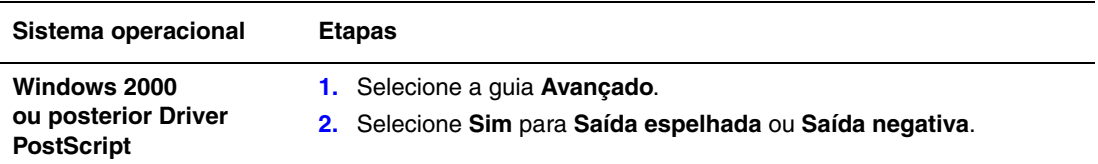

# <span id="page-18-0"></span>**Criar e salvar tamanhos personalizados**

Os produtos Phaser 4510 podem imprimir em papel de tamanho personalizado de todas as bandejas. É possível salvar as configurações do papel de tamanho personalizado em um driver da impressora suportado. Como esses tamanhos personalizados são salvos no sistema operacional do computador, eles ficam disponíveis para que você os selecione em seus aplicativos.

**Observação:** Para obter detalhes sobre a colocação e impressão de papel de tamanho personalizado, consulte Noções básicas de impressão no *Guia do usuário* em [www.xerox.com/office/4510support](http://www.office.xerox.com/cgi-bin/printer.pl?APP=udpdfs&Page=color&Model=Phaser+4510&PgName=userdocpdfs&FileName=user_guide&Language=portuguese).

Para criar e salvar um novo tamanho personalizado em um driver suportado:

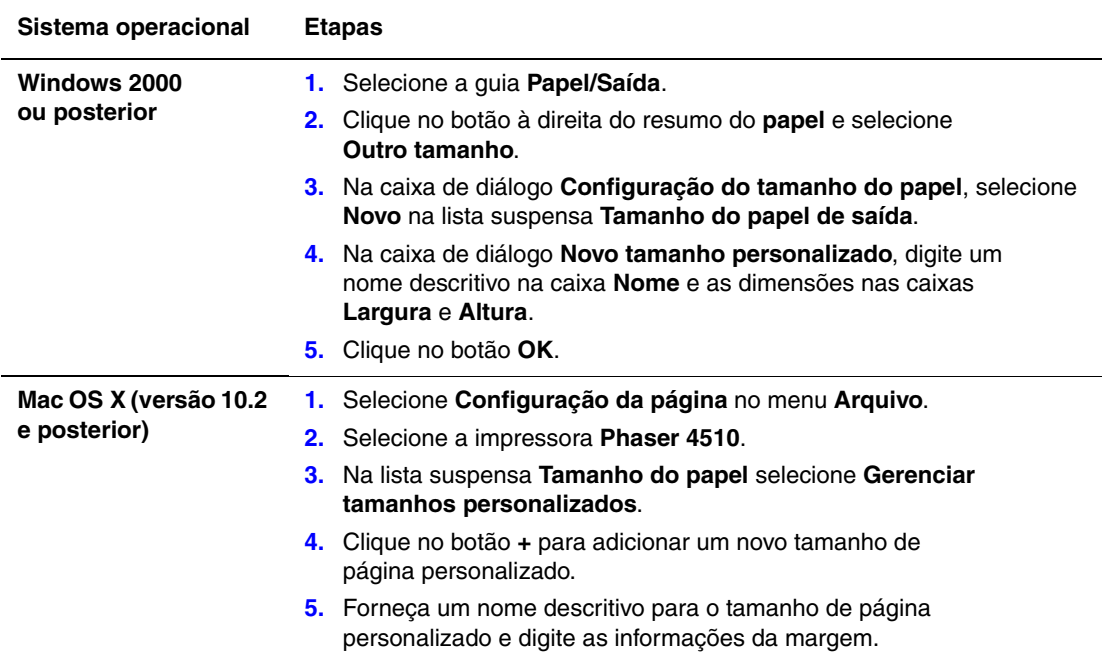

# <span id="page-19-0"></span>**Notificação de conclusão do trabalho**

Você pode selecionar para ser notificado quando seu trabalho de impressão for concluído. Uma mensagem será exibida no canto inferior direito da tela do computador com o nome do trabalho e da impressora que o imprimiu.

**Observação:** Esta função está disponível apenas quando a impressora está conectada ao computador via rede.

Para selecionar a notificação de trabalho concluído em um driver compatível:

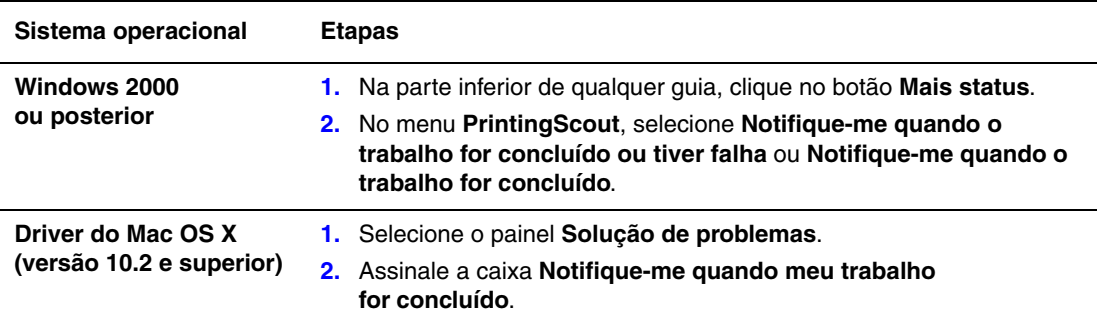

## <span id="page-20-0"></span>**Impressão de tipos de trabalhos especiais**

Esta seção inclui:

- Envio de trabalhos pessoais, pessoais salvos, protegidos, de prova ou de impressão salva [na página 1-17](#page-21-0)
- [Envio de impressão com trabalhos na página 1-18](#page-22-0)
- [Imprimir ou excluir trabalhos de impressão protegida na página 1-19](#page-23-0)
- [Imprimir ou excluir trabalhos de impressão pessoal na página 1-19](#page-23-1)
- [Imprimir ou excluir trabalhos de impressão de prova e salva na página 1-19](#page-23-2)
- [Imprimir ou excluir trabalhos pessoais salvos na página 1-20](#page-24-0)

Você poderá selecionar um dos seguintes tipos de trabalhos especiais se sua impressora tiver uma unidade de disco rígido:

- **Impressão pessoal**: Imprime o trabalho quando você seleciona o seu nome de usuário no painel de controle da impressora ou no CentreWare IS.
- **Impressão protegida**: Só imprime o trabalho depois que você digitar a senha numérica de quatro dígitos no painel de controle.
- **Impressão de prova**: Imprime somente uma cópia do trabalho para que você possa revisar. Se desejar imprimir cópias adicionais, selecione o nome do trabalho no painel de controle.
- **Trabalhos compartilhados salvos**: Armazena o trabalho no disco rígido para que você possa imprimi-lo do painel de controle, quando necessário. O trabalho não é excluído após a impressão.
- **Impressão pessoal salva**: Armazena o trabalho no disco rígido com sua senha numérica, de forma que você possa imprimi-lo a partir do painel de controle. O trabalho não é excluído após a impressão.
- **Imprimir com**: Imprime trabalhos existentes armazenados pessoais e/ou compartilhados salvos com o trabalho atual. O trabalho atual é excluído após a impressão.

### <span id="page-21-0"></span>**Envio de trabalhos pessoais, pessoais salvos, protegidos, de prova ou de impressão salva**

Use um driver suportado para especificar um trabalho como impressão pessoal, pessoal salvo, protegida, de prova ou salva.

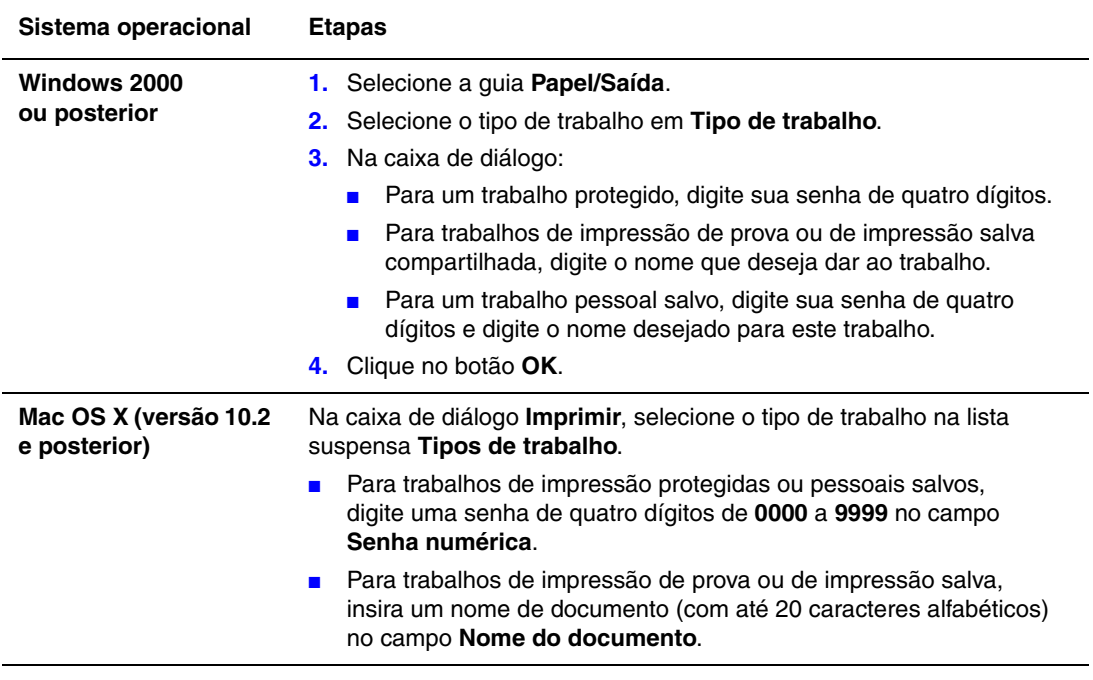

## <span id="page-22-0"></span>**Envio de impressão com trabalhos**

Para selecionar trabalhos a enviar com o seu trabalho atual em um driver suportado:

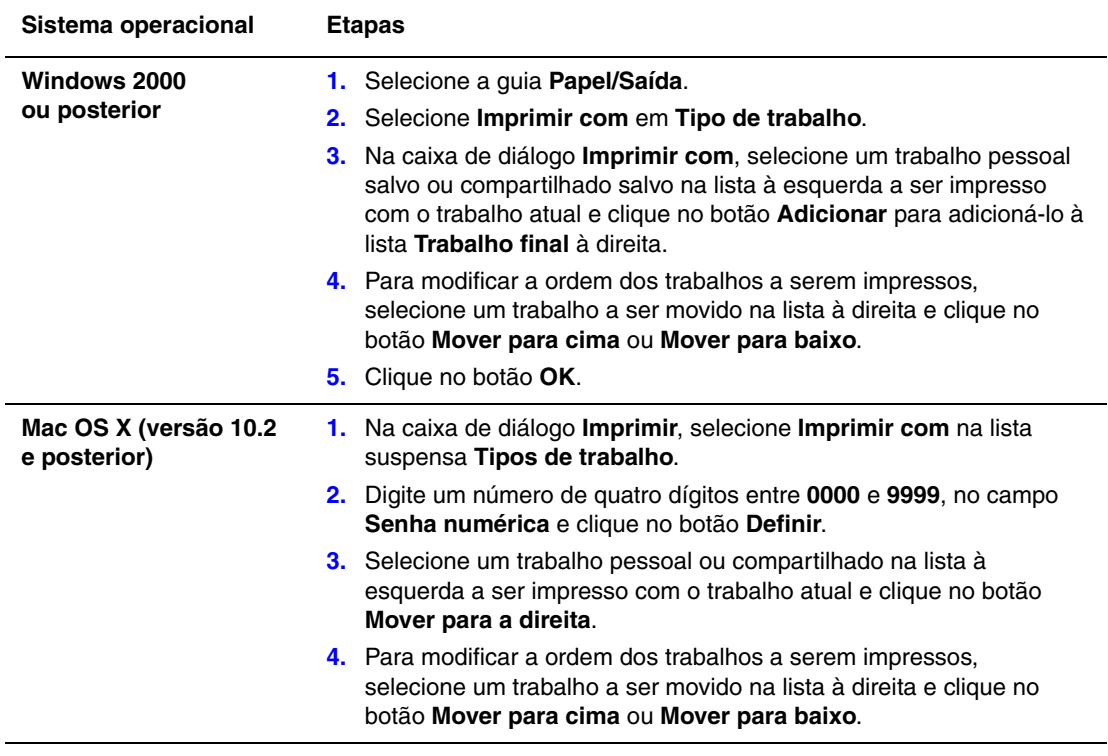

**Observação:** Trabalhos do tipo Imprimir com não estão disponíveis para impressoras conectadas com AppleTalk ou USB.

### <span id="page-23-0"></span>**Imprimir ou excluir trabalhos de impressão protegida**

Para imprimir ou excluir um trabalho de impressão protegida, especifique a senha de quatro dígitos no painel de controle:

- **1.** Selecione **Recursos do Walk-Up** e pressione o botão **OK**.
- **2.** Selecione **Trabalhos de impressão protegida** e pressione o botão **OK**.
- **3.** Localize seu nome de usuário e pressione o botão **OK**.
- **4.** Localize o número correto do primeiro dígito da senha numérica e pressione o botão **OK** para aceitá-lo.
- **5.** Repita a etapa 4 para o segundo, o terceiro e o quarto dígitos.

**Observação:** Se tiver inserido menos que quatro dígitos no campo **Senha** do driver, digite zeros antes da senha para que haja quatro dígitos no painel de controle. Por exemplo, se tiver inserido **222** no driver, digite **0222** no painel de controle. Use o botão **Voltar** para retornar a um dígito anterior.

- **6.** Se você enviou mais de um trabalho de impressão protegida com essa senha, selecione o trabalho desejado ou selecione **Todos** e pressione o botão **OK**.
- **7.** Selecione **Imprimir e excluir** ou **Excluir** e pressione o botão **OK** para imprimir ou excluir o trabalho.

### <span id="page-23-1"></span>**Imprimir ou excluir trabalhos de impressão pessoal**

Para imprimir ou excluir um trabalho de impressão pessoal, selecione seu nome de usuário no painel de controle:

- **1.** Selecione **Recursos do Walk-Up** e pressione o botão **OK**.
- **2.** Selecione **Trabalhos de impressão pessoal** e pressione o botão **OK**.
- **3.** Selecione seu nome de usuário e pressione o botão **OK**.
- **4.** Selecione **Imprimir e excluir** ou **Excluir** e pressione o botão **OK** para imprimir ou excluir todos os seus trabalhos de impressão pessoal.

### <span id="page-23-2"></span>**Imprimir ou excluir trabalhos de impressão de prova e salva**

Para imprimir um trabalho de impressão salva, imprimir as cópias restantes de um trabalho de impressão de prova ou excluir um trabalho de impressão de prova ou salva, selecione o nome do trabalho no painel de controle:

- **1.** Selecione **Recursos do Walk-Up** e pressione o botão **OK**.
- **2.** Selecione **Trabalhos de impressão de prova** ou **Trabalhos de impressão salvos** e pressione o botão **OK**.
- **3.** Selecione o nome do trabalho e pressione o botão **OK**.
- **4.** Selecione **Imprimir e excluir** (para impressões de prova), **Imprimir e salvar** (para impressões salvas) ou **Excluir** e pressione o botão **OK**.
- **5.** Se estiver imprimindo, localize a quantidade desejada de cópias e pressione o botão **OK** para imprimir o trabalho.

*Impressora a laser Phaser® 4510 1-19*

### <span id="page-24-0"></span>**Imprimir ou excluir trabalhos pessoais salvos**

Para imprimir ou excluir um trabalho de impressão pessoal salva, selecione seu nome do trabalho no painel de controle:

- **1.** Selecione **Recursos do Walk-Up** e pressione o botão **OK**.
- **2.** Selecione **Trabalhos de impressão pessoais salvos** e pressione o botão **OK**.
- **3.** Selecione o nome do trabalho e pressione o botão **OK**.
- **4.** Localize o número correto do primeiro dígito da senha numérica e pressione o botão **OK** para aceitá-lo.
- **5.** Repita a etapa 4 para o segundo, o terceiro e o quarto dígitos.

**Observação:** Se tiver inserido menos que quatro dígitos no campo **Senha** do driver, digite zeros antes da senha para que haja quatro dígitos no painel de controle. Por exemplo, se tiver inserido **222** no driver, digite **0222** no painel de controle. Use o botão **Voltar** para retornar a um dígito anterior.

- **6.** Selecione o trabalho desejado e pressione o botão **OK**.
- **7.** Selecione **Imprimir e salvar** ou **Excluir** e pressione o botão **OK** para imprimir ou excluir o trabalho.

# <span id="page-25-0"></span>2 **Utilização de fontes**

Este capítulo inclui:

- [Tipos de fontes na página 2-2](#page-26-0)
- [Download de fontes na página 2-3](#page-27-0)
- [Impressão de modelos de fontes na página 2-4](#page-28-0)

## <span id="page-26-0"></span>**Tipos de fontes**

Sua impressora usa os seguintes tipos de fonte:

- Fontes residentes
- Fontes carregadas para o disco rígido ou a memória flash
- Fontes carregadas na memória da impressora
- Fontes carregadas do aplicativo, juntamente com o trabalho de impressão

O software ATM (Adobe Type Manager) permite que essas fontes sejam exibidas na tela do computador exatamente como aparecerão nas impressões.

Se você não tiver o ATM em seu computador:

- **1.** Instale-o usando o *Software and Documentation CD-ROM* (CD ROM de software e documentação).
- **2.** Instale as fontes de tela da impressora em seu computador; usando a pasta ATM.

**Observação:** ATM não é compatível com sistemas Windows de 64 bits.

# <span id="page-27-0"></span>**Download de fontes**

Para complementar as fontes residentes (que estão sempre disponíveis para impressão), você pode fazer download de fontes do seu computador para a memória ou o disco rígido da impressora ou memória flash. O download de fontes para uma impressora pode melhorar o desempenho da impressão e reduzir o tráfego da rede.

Você pode listar, imprimir e fazer download de fontes PostScript, PCL e TrueType, usando o Utilitário de Gerenciamento de Fontes do CentreWare. Este utilitário ajuda a gerenciar fontes, macros e formulários no disco rígido de uma impressora.

Para fazer download do Utilitário de Gerenciamento de Fontes e instalá-lo nos sistemas operacionais do Windows:

- **1.** Vá para [www.xerox.com/office/pmtools.](http://www.office.xerox.com/cgi-bin/printer.pl?APP=udpdfs&Page=color&PgName=pmtools&Language=portuguese)
- **2.** Selecione sua impressora na lista suspensa **Selecionar produto**.
- **3.** Clique em **Utilitários adicionais** na tabela **Utilitários da impressora**.
- **4.** Selecione o seu sistema operacional.
- **5.** Localize a opção **Utilitário de gerenciamento de fontes** do CentreWare e proceda de uma das seguintes maneiras:
	- Windows: Salve o arquivo **.exe** no seu computador.
	- Macintosh: Selecione **Iniciar** para fazer o download do arquivo **.hqx**.
- **6.** Instale o gerenciador de fontes.

**Observação:** Se você desligar a impressora, as fontes carregadas na memória serão excluídas. Será preciso fazer novamente o download dessas fontes quando a impressora for ligada. As fontes carregadas para o disco rígido não são excluídas quando a impressora é desligada.

## <span id="page-28-0"></span>**Impressão de modelos de fontes**

Esta seção inclui:

- [Utilização do painel de controle na página 2-4](#page-28-1)
- [Utilização do CentreWare IS na página 2-4](#page-28-2)

Use uma das seguintes opções para imprimir uma lista de fontes PostScript ou PCL disponíveis:

- O painel de controle da impressora
- CentreWare IS

### <span id="page-28-1"></span>**Utilização do painel de controle**

Para imprimir uma lista de fontes PostScript ou PCL no painel de controle:

- **1.** Selecione **Informações** e pressione o botão **OK**.
- **2.** Selecione **Páginas de informações** e pressione o botão **OK**.
- **3.** Selecione **Lista de fontes PCL** ou **Lista de fontes PostScript** e pressione o botão **OK** para imprimir.

### <span id="page-28-2"></span>**Utilização do CentreWare IS**

Para ver ou imprimir uma lista de fontes PostScript ou PCL a partir do CentreWare IS:

- **1.** Inicie o seu navegador da Web.
- **2.** Insira o endereço IP da impressora no campo **Endereço** do navegador (http://xxx.xxx.xxx.xxx).
- **3.** Clique em **Propriedades**.
- **4.** Selecione a pasta **Emulações** no painel de navegação esquerdo.
- **5.** Selecione **Arquivos de fonte**.
- **6.** Selecione **PostScript** ou **PCL**.
- **7.** Imprima a lista de fontes a partir de seu navegador.

<span id="page-29-0"></span>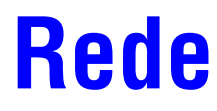

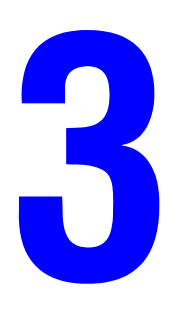

Este capítulo inclui:

- [Software de gerenciamento de impressoras na página 3-2](#page-30-0)
- [Windows 2000 ou posterior na página 3-4](#page-32-0)
- [Macintosh na página 3-11](#page-39-0)
- [UNIX \(Linux\) na página 3-15](#page-43-0)

Este capítulo fornece informações detalhadas para o administrador do sistema. Mais informações sobre qualidade de impressão, manutenção e solução de problemas podem ser encontradas no *Guia do usuário*.

*Veja também:*

*Guia do usuário* no site [www.xerox.com/office/4510support](http://www.office.xerox.com/cgi-bin/printer.pl?APP=udpdfs&Page=color&Model=Phaser+4510&PgName=userdocpdfs&FileName=user_guide&Language=portuguese)

## <span id="page-30-0"></span>**Software de gerenciamento de impressoras**

Esta seção inclui:

- [Serviços do CentreWare na Internet \(IS\) na página 3-2](#page-30-1)
- [CentreWare Web na página 3-3](#page-31-0)

### <span id="page-30-1"></span>**Serviços do CentreWare na Internet (IS)**

O CentreWare IS fornece uma interface simples que permite gerenciar, configurar e monitorar impressoras a partir da área de trabalho usando um servidor da Web incorporado. O CentreWare IS permite que os administradores acessem facilmente o status, a configuração e as funções de diagnóstico da impressora. Ele também fornece aos usuários acesso ao status da impressora e às funções especiais de impressão, como impressão de trabalhos salvos. Com o software CentreWare IS, você pode acessar e gerenciar suas impressoras em uma rede TCP/IP usando um navegador da web.

O CentreWare IS permite:

- Verificar o status dos suprimentos a partir da área de trabalho, poupando uma ida até a impressora. Acessar os registros de contabilidade de trabalhos para alocar os custos de impressão e planejar as compras de suprimentos.
- Definir uma pesquisa de impressora de rede e exibir uma lista de impressoras usando o ambiente de impressoras. A lista fornece informações atuais de status e permite o gerenciamento de impressoras independentemente dos servidores de rede e dos sistemas operacionais.
- Configurar impressoras a partir da área de trabalho. O CentreWare IS facilita a cópia de configurações de uma impressora para outra.
- Configurar e usar um sistema de impressão simples, baseado em navegador da Web. Suplementos de marketing, materiais de vendas, formulários de negócios ou outros documentos padronizados usados freqüentemente podem ser salvos como um grupo, com suas configurações originais de driver, e depois reimpressos em alta velocidade no navegador de qualquer usuário, quando necessário. Uma impressora com disco rígido é necessária para suportar essas funções. Em alguns modelos de impressora, é necessária uma configuração DX para oferecer suporte a essas funções.
- Solucionar problemas de qualidade de impressão usando diagnósticos internos.
- Definir um link para a página de suporte do servidor da Web local.
- Acessar manuais on-line e informações de suporte técnico localizados no site da Xerox na Web.

**Observação:** O CentreWare IS requer um navegador da Web e uma conexão TCP/IP entre a impressora e a rede (em ambientes Windows, Macintosh ou UNIX). O TCP/IP e o HTTP devem estar ativados na impressora. Para acessar as páginas no ambiente de impressoras, o JavaScript precisa estar ativado. Caso contrário, será exibida uma mensagem de aviso e as páginas não funcionarão corretamente.

Para obter informações completas sobre o CentreWare IS, clique no botão **Ajuda** no CentreWare IS para ir para a *Ajuda on-line do CentreWare IS*.

*Veja também:*

*Utilização do tutorial dos Serviços do CentreWare na Internet em* [www.xerox.com/office/4510support](http://www.office.xerox.com/cgi-bin/printer.pl?APP=udpdfs&Page=color&Model=Phaser+4510&PgName=qstutorial&FileName=qst_usingcwis.htm&Language=portuguese)

### <span id="page-31-0"></span>**CentreWare Web**

O CentreWare Web é um aplicativo de vários fornecedores para gerenciamento, instalação e solução de problemas de impressoras. Use o CentreWare Web para gerenciar, instalar e solucionar problemas de impressoras na sua rede remotamente, usando um navegador da Web. As impressoras são localizadas através de descoberta na rede ou no servidor de impressão e gerenciadas por meio das redes TCP/IP com RFC-1759 SNMP (Simple Network Management Protocol).

Com o CentreWare Web, você pode:

- Adicionar remotamente portas, filas e drivers aos servidores de impressão com Windows 2000, Windows XP e Windows Server 2003.
- Instalar, solucionar problemas, atualizar e clonar assistentes a fim de auxiliar os usuários na realização de tarefas administrativas.
- Instalar o CentreWare Web em um servidor para disponibilizá-lo a todos os clientes na rede com acesso à Internet.
- Dar suporte a vários usuários e oferecer diferentes níveis de privilégios de acesso de usuário para administradores ou convidados.
- Localizar impressoras em sub-redes locais e remotas.
- Localizar impressoras automaticamente conforme programado.
- Gerar relatórios.
- Conectar-se a servidores da Web para obter recursos adicionais e específicos da impressora, incluindo ajuda.

Para obter mais informações, vá para [www.xerox.com/office/pmtools](http://www.office.xerox.com/cgi-bin/printer.pl?APP=udpdfs&Page=color&PgName=pmtools&Language=portuguese) e selecione o modelo específico de sua impressora.

## <span id="page-32-0"></span>**Windows 2000 ou posterior**

Esta seção inclui:

- [Etapas preliminares na página 3-4](#page-32-1)
- [Etapas de instalação rápida em CD-ROM na página 3-4](#page-32-2)
- [Outros métodos de instalação na página 3-5](#page-33-0)
- [Solução de problemas sobre Windows 2000 ou posterior na página 3-9](#page-37-0)

### <span id="page-32-1"></span>**Etapas preliminares**

Estas etapas preliminares devem ser executadas para todas as impressoras:

- **1.** Verifique se a impressora está conectada à tomada elétrica, **Ligada** e conectada a uma rede ativa.
- **2.** Verifique se a impressora está recebendo informações da rede, monitorando os LEDs na parte traseira da impressora ou no servidor de impressão externo CentreDirect. Se a impressora estiver conectada a uma rede em funcionamento e recebendo tráfego, o LED de conexão estará verde e o LED de tráfego, de cor laranja, piscará rapidamente.
- **3.** Vá para Etapas de instalação rápida em CD-ROM ou Outros métodos de instalação, de acordo com o método de instalação desejado.
- **4.** Imprima a Página de configuração e guarde-a como referência.

## <span id="page-32-2"></span>**Etapas de instalação rápida em CD-ROM**

Para instalar o driver da impressora:

- **1.** Insira o *Software and Documentation CD-ROM* (CD ROM de software e documentação) na unidade de CD-ROM do computador. Se o programa de instalação não for iniciado, faça o seguinte:
	- **a.** Clique em **Iniciar** e em **Executar**.
	- **b.** Na janela **Executar**, digite: **<CD drive>:\INSTALL.EXE**.
- **2.** Selecione o idioma desejado na lista.
- **3.** Selecione **Instalar driver da impressora**.
- **4.** Leia o Contrato de licença de software Xerox.
- **5.** Clique em **Concordo** para aceitar o Contrato de licença.
- **6.** Na caixa de diálogo **Selecione impressora**, o padrão **Usar a tecnologia Walk-Up (recomendado para impressoras de rede)** é selecionado. Clique em **Avançar**.
- **7.** Siga as instruções exibidas em Usar a tecnologia Walk-Up.
- **8.** Clique em **Sair do programa**.

**Observação:** Se a caixa de diálogo Tecnologia Walk-Up continuar na tela depois que as etapas 1 a 6 forem concluídas, clique no botão **Cancelar** e, em seguida, clique em **Selecione dentre as seguintes impressoras descobertas**. Siga as instruções da tela para concluir o procedimento de instalação.

## <span id="page-33-0"></span>**Outros métodos de instalação**

Sua impressora também pode ser instalada em uma rede usando um destes métodos:

- Protocolo TCP/IP da Microsoft
- Porta IPP da Microsoft

Para monitorar ou configurar a impressora, use o CentreWare IS com um navegador da Web caso ela esteja conectada a uma rede com o protocolo TCP/IP ativado.

**Observação:** Os métodos do CentreWare não são abordados nesta seção. Consulte [Software](#page-30-0)  [de gerenciamento de impressoras na página 3-2](#page-30-0) (CentreWare IS).

### **Protocolo TCP/IP da Microsoft**

**Observação:** No Windows XP, selecione **Aparência clássica**, caso contrário os procedimentos dele não corresponderão às etapas a seguir. Para selecionar a aparência clássica, clique em **Iniciar**, em **Painel de controle** e em **Barra de tarefas e menu Iniciar**. Selecione a guia **menu Iniciar** e escolha **menu Iniciar clássico**. Clique em **OK**.

Para verificar se o TCP/IP está instalado:

- **1.** Clique com o botão direito do mouse no ícone **Meus locais de rede** na área de trabalho e clique em **Propriedades**.
- **2.** Clique com o botão direito do mouse em **Conexão de rede local** e, em seguida, clique em **Propriedades**.
- **3.** Clique na guia **Geral** para verificar se o **Protocolo TCP/IP** está instalado.
	- Se a caixa Protocolo TCP/IP estiver marcada, o software está instalado.
	- Se a caixa Protocolo TCP/IP não estiver marcada, o software não está instalado. Instale o software TCP/IP usando a documentação fornecida pela Microsoft e retorne a este documento.

### **Adição da impressora**

Para adicionar a impressora:

- **1.** Na área de trabalho, clique em **Iniciar** e em **Configurações**.
- **2.** Selecione uma destas opções:
	- **Windows 2000**: Clique em **Impressoras**, clique duas vezes em **Adicionar impressora** para iniciar o Assistente para adicionar impressora e clique em **Avançar**.
	- **Windows XP ou Windows Server 2003**: Clique em **Impressoras e aparelhos de fax**. Clique duas vezes em **Adicionar impressora** para iniciar o Assistente para adicionar impressora e clique em **Avançar**.
- **3.** Clique no botão **Impressora local** e em **Avançar**.
- **4.** Clique no botão **Criar uma nova porta**.
- **5.** Selecione **Porta TCP/IP padrão** no menu suspenso Novo tipo de porta e clique em **Avançar**.
- **6.** Clique em **Avançar**.
- **7.** Na caixa de edição **Nome da impressora ou endereço IP**, digite o endereço IP da impressora que deseja usar. Clique em **Avançar**.
- **8.** Selecione uma destas opções:
	- Clique em **Concluir** na janela **Confirmação** se os dados estiverem corretos.
	- Caso haja dados incorretos, clique no botão **Voltar** para corrigi-los e, em seguida, clique em **Concluir** na janela **Confirmação**.

### **Configuração da impressora**

Para configurar a impressora:

- **1.** Insira o *Software and Documentation CD-ROM* (CD ROM de software e documentação) na unidade de CD-ROM do computador e clique em **Com disco**.
- **2.** Clique no botão **Procurar** e selecione o diretório que contém os drivers do Windows 2000 ou Windows XP.
- **3.** Selecione o arquivo **\*.INF** e clique em **Abrir**.
- **4.** Verifique se o caminho e o nome do arquivo estão corretos e clique em **OK**.
- **5.** Digite um nome para a impressora e defina se deseja que ela seja a padrão. Clique em **Avançar**.
- **6.** Selecione uma destas opções:
	- Se a impressora não estiver compartilhada, clique em **Avançar**.
	- Caso contrário, digite o **Nome do compartilhamento**, marque a caixa **Compartilhar** e clique em **Avançar**.

#### **Impressão de uma página de teste**

Foi solicitada a impressão de uma página de teste.

- **1.** Selecione uma destas opções:
	- Para imprimir uma página de teste, clique em **Sim** e depois em **Avançar**.
	- Caso não queira imprimir uma página de teste, clique em **Não** e depois em **Avançar**.
- **2.** Na tela **Concluindo o Assistente para adicionar impressora**, selecione uma destas opções:
	- Clique no botão **Concluir** se os dados apresentados estiverem corretos. Continue na etapa 3.
	- Caso haja dados incorretos, clique no botão **Voltar** para corrigi-los. Clique em **Concluir** no Assistente para adicionar impressora quando os dados estiverem corretos. Continue na etapa 3.
- **3.** Se você imprimiu uma página de teste, terá de confirmar a impressão:
	- Clique em **Sim** se a página de teste foi impressa com êxito.
	- Clique em **Não** se a página de teste não foi impressa ou foi impressa incorretamente.

### *Veja também:*

[Solução de problemas sobre Windows 2000 ou posterior na página 3-9](#page-37-0)

### **Porta IPP da Microsoft**

Siga estas etapas para obter o URL da impressora e criar uma impressora IPP (Internet Printing Protocol).

#### **Obtenção do URL (caminho de rede) da impressora**

Para obter o URL da impressora:

- **1.** Inicie o seu navegador da Web.
- **2.** Insira o endereço IP da impressora no campo **Endereço** do navegador  $(http://xxx.xxx.xxx.xxx.xxx).$
- **3.** Selecione **Propriedades**.
- **4.** Selecione a pasta **Protocolos** na barra lateral esquerda.
- **5.** Selecione **IPP**. O campo Caminho de rede na página Configurações IPP exibirá o URL da impressora.

#### **Criação de uma impressora IPP**

Para criar uma impressora IPP:

- **1.** Na área de trabalho, clique em **Iniciar**, em **Configurações** e em **Impressoras**.
- **2.** Clique duas vezes em **Adicionar impressora** para iniciar o Assistente para adicionar impressora, da Microsoft.
- **3.** Selecione **Impressora de rede** e clique em **Avançar**.
- **4.** Quando o **URL** (Windows 2000, Windows XP) for solicitado, digite o URL da impressora no seguinte formato:

*http://endereço-ip-da-impressora/ipp*

**Observação:** Substitua o endereço IP ou o nome DNS da impressora pelo endereço-ipda-impressora.

**5.** Clique em **Avançar**.

#### **Configuração da impressora**

Para configurar a impressora:

- **1.** Insira o *Software and Documentation CD-ROM* (CD ROM de software e documentação) na unidade de CD-ROM do computador e clique em **Com disco**.
- **2.** Clique no botão **Procurar** e selecione o diretório que contém os drivers do Windows 2000 ou Windows XP.
- **3.** Selecione o arquivo **\*.INF** e clique em **Abrir**.
- **4.** Verifique se o caminho e o nome do arquivo estão corretos e clique em **OK**.
- **5.** Digite um nome para a impressora e defina se deseja que ela seja a padrão. Clique em **Avançar**.
- **6.** Selecione uma destas opções:
	- Se a impressora não estiver compartilhada, clique em **Avançar**.
	- Caso contrário, digite o **Nome do compartilhamento**, marque a caixa **Compartilhar** e clique em **Avançar**.
- **7.** Clique em **Avançar**.

### **Instalação do cliente do Windows Server de 64 bits para 32-bits**

Para instalar de um servidor de 64 bits no Windows XP e Windows Server 2003:

- **1.** Localize e instale o driver Windows de 64 bits do *Software and Documentation CD-ROM* (CD-ROM de software e documentação).
- **2.** Clique com o botão direito do mouse em **Meu computador** e selecione **Gerenciar**.
- **3.** Expanda **Grupos e usuários locais** e clique duas vezes na pasta **Grupos**.
- **4.** Clique duas vezes em **Administradores** e selecione o botão **Adicionar**.
- **5.** Digite o nome de login de 32 bits do cliente e em seguida clique em **OK**.

Para instalar de um cliente de 32 bits:

- **1.** Insira o *Software and Documentation CD-ROM* (CD-ROM de software e documentação) e feche a janela do instalador.
- **2.** Abra **Meus locais de rede** e vá para o sistema de 64 bits.
- **3.** Clique duas vezes em **Impressoras e aparelhos de fax**.
- **4.** Selecione **Arquivo** e selecione **Propriedades do servidor** na lista suspensa.
- **5.** Na guia **Drivers**, clique no botão **Adicionar**.
- **6.** Clique em **Avançar**, selecione **Com disco**, e clique em **OK**.
- **7.** Procure pelo o driver de 32 bits no *Software and Documentation CD-ROM* (CD-ROM de software e documentação) e abra a pasta **Windows**.
- **8.** Abra a pasta no idioma apropriado, selecione o arquivo **.inf** e clique em **OK**.
- **9.** Escolha a sua **Impressora** e clique em **Avançar**.
- **10.** Selecione **Caixa Intel Box para Windows XP** e selecione **Avançar**.
- **11.** Clique em **Concluir**.
- **12.** Na caixa **Meus lugares na rede**, clique duas vezes no sistema de 64 bits e selecione **Sim**.

## **Solução de problemas sobre Windows 2000 ou posterior**

**Observação:** No Windows XP, selecione a aparência clássica, caso contrário, os procedimentos dele não corresponderão às etapas a seguir. Para selecionar a aparência clássica, clique em **Iniciar**, em **Painel de controle** e em **Barra de tarefas e menu Iniciar**. Selecione a guia **menu Iniciar** e escolha **menu Iniciar clássico**. Clique em **OK**.

Esta seção de solução de problemas pressupõe que você já:

- Instalou um PCL de impressora Phaser ou um driver de impressão PostScript.
- Imprimiu e guardou uma cópia atualizada da Página de configuração.

#### **Verificação das configurações**

Para verificar configurações:

- **1.** Na Página de configuração, verifique se:
	- **Origem de endereço IP** está definido como: **DHCP**, **Painel de controle**, **BOOTP** ou IP automático (dependendo da configuração da rede).
	- **Endereço IP atual** está definido corretamente. (Anote esse endereço caso esteja atribuído por IP automático, DHCP ou BOOTP.)
	- **Máscara de sub-rede** está definida corretamente (se utilizada).
	- **Gateway padrão** está definido corretamente (se utilizado).
	- **LPR** está ativado. Verifique se as configurações de LPR e AppSocket estão definidas de acordo com as suas preferências.
	- **Interpretadores**: **Auto**, **PCL** ou **PostScript** (dependendo do seu driver).
- **2.** Verifique se o cliente está conectado à rede e se está imprimindo na fila de impressão correta. O usuário também deve ter acesso à fila de impressão da Phaser.

#### **Verificação da instalação do driver**

Para verificar a instalação do driver:

- **1.** Clique com o botão direito do mouse em **Meus locais de rede** na área de trabalho e clique em **Propriedades**.
- **2.** Clique com o botão direito do mouse em **Conexão de rede local** e, em seguida, clique em **Propriedades**.
- **3.** Selecione a guia **Geral**. Exiba a lista de protocolos de rede instalados para verificar se o TCP/IP está instalado. (Para obter mais informações, entre em contato com o administrador da rede.)
- **4.** Clique em **Instalar** para instalar qualquer componente não listado e, em seguida, reinicie o computador.
- **5.** Clique em **Iniciar**, em **Configurações** e em **Impressoras**.
- **6.** Clique com o botão direito do mouse no ícone da impressora e clique em **Propriedades**.
- **7.** Selecione a guia **Avançado**. Verifique se o driver correto da impressora está instalado.
- **8.** Selecione a guia **Portas**. Verifique se o endereço IP na lista **Imprimir na(s) porta(s) a seguir** é o mesmo que aparece na Página de configuração. Talvez seja necessário clicar no botão **Configurar porta** para ver o endereço IP. Se necessário, selecione novamente o número de TCP/IP usado para a impressora.

#### **Impressão de uma página de teste**

Para imprimir uma página de teste:

- **1.** Selecione a guia **Geral**.
- **2.** Clique em **Imprimir página de teste**. Se ela não imprimir, selecione **Assistência técnica PhaserSMART** na guia **Solução de problemas** do driver de impressora do Windows para acessar a Assistência técnica PhaserSMART.

*Veja também:*

[www.xerox.com/office/4510support](http://www.office.xerox.com/cgi-bin/printer.pl?APP=udpdfs&Page=color&Model=Phaser+4510&PgName=tech&Language=portuguese)

# **Macintosh**

Esta seção inclui:

- [Requisitos na página 3-11](#page-39-0)
- [Etapas de instalação rápida em CD-ROM na página 3-11](#page-39-1)
- [Ativação ou utilização do TCP/IP ou AppleTalk para Mac OS X, versão 10.2 e posterior](#page-40-0)  [na página 3-12](#page-40-0)
- [Solução de problemas do Macintosh \(Mac OS X, versão 10.2 e posterior\) na página 3-14](#page-42-0)

# <span id="page-39-0"></span>**Requisitos**

- Uma estação de trabalho com o driver de impressora correto instalado.
- Conhecimento funcional do sistema operacional, Mac OS X versão 10.2 ou superior, que está sendo usado na estação de trabalho.
- Cabeamento adequado para conectar a impressora à rede.

# <span id="page-39-1"></span>**Etapas de instalação rápida em CD-ROM**

Para usar a opção de instalação rápida em CD-ROM:

- **1.** Insira o *Software and Documentation CD-ROM* (CD ROM de software e documentação) na unidade de CD-ROM do computador.
- **2.** Clique duas vezes no programa de instalação do *Software and Documentation CD-ROM* (CD ROM de software e documentação) para instalar o driver da impressora.

# <span id="page-40-0"></span>**Ativação ou utilização do TCP/IP ou AppleTalk para Mac OS X, versão 10.2 e posterior**

Verifique se você está executando o Mac OS X, versão 10.2 ou superior. As versões anteriores do Mac OS X não suportam todos os recursos da impressora e a impressão PostScript.

#### **Configuração da porta Ethernet do Macintosh para TCP/IP**

Para configurar o Macintosh para TCP/IP:

- **1.** Selecione **Rede** no aplicativo **Preferências do sistema**.
- **2.** Selecione **Ethernet integrada** no menu **Mostrar**.
- **3.** Especifique como você obterá o endereço IP na guia **TCP/IP**:
	- **Manualmente**: Na caixa de diálogo, especifique o endereço IP, a **Máscara de subrede**, o **Endereço do roteador** e o **Endereço do servidor de nomes**.
	- **Usando DHCP**: o endereço IP é localizado automaticamente.
- **4.** Clique em **Aplicar** e feche a caixa de diálogo.

*Veja também:*

Assistente de suporte on-line [www.xerox.com/office/4510support](http://www.office.xerox.com/cgi-bin/printer.pl?APP=udpdfs&Page=color&Model=Phaser+4510&PgName=knowledgebase&Language=portuguese)

#### **Configuração da porta Ethernet do Macintosh para AppleTalk**

Para configurar o Macintosh para AppleTalk:

- **1.** Selecione **Rede** no aplicativo **Preferências do sistema**.
- **2.** Selecione **Ethernet integrada** no menu **Mostrar**.
- **3.** Selecione **Tornar o AppleTalk ativo** na guia **AppleTalk**.
- **4.** Clique em **Aplicar** e feche a caixa de diálogo.

#### **Criação de uma impressora LPR com o Mac OS X, versão 10.2 e posterior**

Para criar uma impressora LPR:

- **1.** Abra o utilitário **Centro de impressão**. No Mac OS X versão 10.3 ou superior, abra o **Utilitário de configuração da impressora**. Este utilitário fica no diretório **Utilitários** do diretório **Aplicativos**.
- **2.** Selecione **Adicionar** e escolha uma destas opções:
	- **Versão 10.2**: Selecione **Impressão IP** no menu suspenso.
	- **Versão 10.3 e posterior**: selecione **LPD/LPR** no campo **Tipo de impressora**.
- **3.** Insira o endereço IP da impressora no campo **Endereço**.
- **4.** Selecione o **PPD** apropriado na lista suspensa **Modelo da impressora**. Se o PPD da sua impressora não estiver na lista, instale-o com o *Software and Documentation CD-ROM* (CD ROM de software e documentação).
- **5.** Clique em **Adicionar** para concluir a configuração.

#### **Criação de uma impressora AppleTalk com o Mac OS X, versão 10.2 e posterior**

Para criar uma impressora AppleTalk:

- **1.** Verifique se **AppleTalk** está ativado em **Preferências do sistema**.
- **2.** Abra o utilitário **Centro de impressão**. No Mac OS X versão 10.3 ou superior, abra o **Utilitário de configuração da impressora**. Este utilitário fica no diretório Utilitários do diretório Aplicativos.
- **3.** Selecione **Adicionar impressora** e escolha **AppleTalk** na lista suspensa.
- **4.** Selecione a zona apropriada.
- **5.** Selecione sua impressora na lista fornecida.
- **6.** Selecione o **PPD** apropriado na lista suspensa **Modelo da impressora**. Se o PPD da sua impressora não estiver na lista, instale-o com o *Software and Documentation CD-ROM* (CD ROM de software e documentação).
- **7.** Clique em **Adicionar** para concluir a configuração.

#### *Veja também:*

Assistente de suporte on-line no site [www.xerox.com/office/4510support](http://www.office.xerox.com/cgi-bin/printer.pl?APP=udpdfs&Page=color&Model=Phaser+4510&PgName=knowledgebase&Language=portuguese)

#### **Criação de uma impressora Bonjour com o Mac OS X, versão 10.2 e posterior (recomendado)**

Para criar uma impressora Bonjour:

- **1.** Abra o utilitário **Centro de impressão**. No Mac OS X versão 10.3 ou superior, abra o utilitário **Configuração da impressora**. Este utilitário fica em Utilitários no diretório Aplicativos.
- **2.** Selecione uma das seguintes opções:
	- **Versão 10.2**: clique em **Adicionar**.
	- **Versão 10.3**: no menu suspenso, selecione **Bonjour**.
	- **Versão 10.4 e superior**: selecione sua impressora na lista e assegure-se que **Bonjour** e não Apple Talk esteja na coluna **Conexão**. Seu PPD é selecionado automaticamente.

Será exibida uma lista com o nome da impressora seguido por vários números. Por exemplo, *Nome da sua impressora xx:xx:xx*. Cada segmento numerado representa a última seção do endereço de hardware da impressora. Seu PPD é selecionado automaticamente.

**3.** Clique em **Adicionar** para concluir a instalação.

# <span id="page-42-0"></span>**Solução de problemas do Macintosh (Mac OS X, versão 10.2 e posterior)**

O procedimento a seguir elimina problemas de cabeamento, comunicação e conexão. Depois de concluir estas etapas, imprima uma página de teste usando o aplicativo de software.

**Observação:** Se o trabalho for impresso, não será mais necessário usar outras soluções de problemas do sistema. Se houver problemas de qualidade de impressão, consulte o *Guia do usuário* no site [www.xerox.com/office/4510support](http://www.office.xerox.com/cgi-bin/printer.pl?APP=udpdfs&Page=color&Model=Phaser+4510&PgName=userdocpdfs&FileName=user_guide&Language=portuguese).

#### **Solução de problemas no Mac OS X, Versão 10.2 e posterior**

Execute estas etapas *apenas* no Mac OS X, versões 10.2 e superior:

- **1.** Abra o **Utilitário de rede**, e clique na guia **Ping**.
- **2.** Digite o endereço IP da impressora.
- **3.** Clique em **Ping**. Se você *não* obtiver resposta, confirme se as configurações de TCP/IP estão corretas para a sua impressora e para o seu computador.
- **4.** Para **AppleTalk**, siga as etapas abaixo. Para **TCP/IP**, vá para a etapa 5.
	- **a.** No painel de controle da impressora, verifique se **EtherTalk** está ativado. Caso contrário, ative-o no painel de controle e reinicialize a impressora.
	- **b.** Imprima a Página de configuração e verifique se **EtherTalk** está ativado.
	- **c.** Na Página de configuração, verifique a **Zona**. Caso haja várias zonas em sua rede, verifique se a impressora aparece na zona desejada.
- **5.** Se mesmo assim você não conseguir imprimir, acesse a Assistência técnica **PhaserSMART** através do CentreWare IS:
	- **a.** Inicie o seu navegador da Web.
	- **b.** Insira o endereço IP da impressora no campo **Endereço** do navegador (http://xxx.xxx.xxx.xxx).
	- **c.** Selecione **Suporte**.
	- **d.** Clique no link **Ferramenta de diagnóstico PhaserSMART** para acessar o PhaserSMART.

*Veja também:*

[www.xerox.com/office/4510support](http://www.office.xerox.com/cgi-bin/printer.pl?APP=udpdfs&Page=color&Model=Phaser+4510&PgName=tech&Language=portuguese)

# **UNIX (Linux)**

Sua impressora suporta conexão com várias plataformas UNIX através de interface paralela e de rede. As estações de trabalho atualmente suportadas pelo CentreWare para UNIX/Linux em uma impressora conectada à rede são:

- Sun Solaris
- **IBM AIX**
- Hewlett-Packard HP-UX
- DEC UNIX
- Linux (i386)
- Linux (PPC)
- SGI IRIX

Os procedimentos a seguir permitem conectar a impressora usando qualquer uma das versões suportadas de UNIX e Linux relacionadas acima.

# **Etapas de instalação rápida**

Execute os procedimentos a seguir para configurar a impressora e instalar os drivers apropriados.

#### **Na impressora**

Para configurar a impressora:

- **1.** Verifique se o protocolo TCP/IP e o conector apropriado estão ativados.
- **2.** No painel de controle, selecione uma destas opções:
	- Permitir que a impressora configure um endereço DHCP.
	- Digitar o endereço IP.
- **3.** Imprima a Página de configuração e guarde-a como referência.

#### **No computador**

Para instalar a impressora:

- **1.** Vá para [www.xerox.com/drivers](http://www.office.xerox.com/cgi-bin/printer.pl?APP=udpdfs&Page=color&PgName=driver&Language=portuguese).
- **2.** Selecione o tipo e a família do produto e depois selecione o modelo.
- **3.** Clique no link **Drivers & Downloads**.
- **4.** Selecione **Unix** do menu suspenso **Sistema operacional** e clique em **Ir**.
- **5.** Na lista de arquivos fornecidos, clique no link **Pacote de impressoras a usar com o CentreWare para Unix**. A tela Download de arquivo aparece exibindo informações sobre o arquivo de download.
- **6.** Clique no botão **Iniciar** para instalar o driver Unix.
- **7.** Imprima uma página de teste e verifique a qualidade da impressão.

**Observação:** Se houver problemas de qualidade de impressão ou se você não conseguir imprimir seu trabalho, consulte o *Guia do usuário* no site [www.xerox.com/office/4510support](http://www.office.xerox.com/cgi-bin/printer.pl?APP=udpdfs&Page=color&Model=Phaser+4510&PgName=userdocpdfs&FileName=user_guide&Language=portuguese) ou acesse a Assistência técnica PhaserSMART pelo CentreWare IS.

Para acessar a Assistência técnica PhaserSMART:

- **1.** Inicie o seu navegador da Web.
- **2.** Insira o endereço IP da impressora no campo **Endereço** do navegador (http://xxx.xxx.xxx.xxx).
- **3.** Selecione **Suporte**.
- **4.** Clique no link **Ferramenta de diagnóstico PhaserSMART** para acessar o PhaserSMART.

# **Gerenciamento de sua impressora**

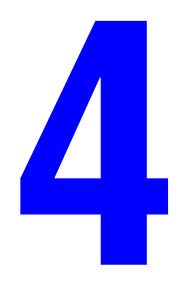

Este capítulo inclui:

- [Configurações da impressora na página 4-2](#page-46-0)
- [Segurança da impressora na página 4-15](#page-59-0)
- [Análise da utilização da impressora na página 4-18](#page-62-0)

# <span id="page-46-0"></span>**Configurações da impressora**

Esta seção inclui:

- [Configurações de controle da impressora na página 4-2](#page-46-1)
- [Configurações do gerenciamento de papel na página 4-10](#page-54-0)

## <span id="page-46-1"></span>**Configurações de controle da impressora**

Esta seção inclui:

- [Definição do idioma do painel de controle na página 4-2](#page-46-2)
- [Configuração do comportamento de acessibilidade do painel de controle na página 4-3](#page-47-0)
- [Definição da data e hora da impressora na página 4-4](#page-48-0)
- [Controle da impressão da página de inicialização na página 4-5](#page-49-0)
- [Alteração do tempo de espera do modo de economia de energia na página 4-6](#page-50-0)
- [Definição do tempo para que o aviso de pouco toner seja exibido na página 4-7](#page-51-0)
- [Controle da Densidade de impressão na página 4-8](#page-52-0)
- [Controle da Quantidade de impressão na página 4-8](#page-52-1)
- [Controle de Imprimir com pouco toner na página 4-9](#page-53-0)

#### <span id="page-46-2"></span>**Definição do idioma do painel de controle**

Para selecionar o idioma do painel de controle, use uma destas opções:

- O painel de controle da impressora
- CentreWare IS

#### **Utilização do painel de controle**

Para selecionar o idioma padrão no painel de controle:

- **1.** Selecione **Configuração da impressora** e pressione o botão **OK**.
- **2.** Selecione **Configuração do painel de controle** e pressione o botão **OK**.
- **3.** Selecione **Idioma** e pressione o botão **OK**.
- **4.** Selecione o idioma desejado e pressione o botão **OK**.

#### **Utilização do CentreWare IS**

Para alterar o idioma padrão do painel de controle usando o CentreWare IS:

- **1.** Inicie o seu navegador da Web.
- **2.** Insira o endereço IP da impressora no campo **Endereço** do navegador (http://xxx.xxx.xxx.xxx).
- **3.** Clique em **Propriedades**.
- **4.** Selecione a pasta **Geral** no painel de navegação esquerdo e clique em **Padrões da impressora**.
- **5.** Selecione o idioma na lista suspensa **Definir o idioma do painel de controle**.
- **6.** Clique no botão **Salvar alterações** na parte inferior da tela.

#### <span id="page-47-0"></span>**Configuração do comportamento de acessibilidade do painel de controle**

As configurações de acessibilidade do painel de controle modificam o comportamento do painel de controle para aperfeiçoar a acessibilidade para alguns indivíduos com deficiências. Existem duas configurações de acesso ao painel de controle:

- Desligado: O painel de controle entra no modo de espera após um curto período de inatividade. Manter uma tecla pressionada resulta em várias entradas dessa tecla.
- **Ligado**: O painel de controle não entra no modo de espera. Manter uma tecla pressionada não resulta em várias entradas dessa tecla.

Para ajustar as configurações de acesso ao painel de controle, use uma destas opções:

- O painel de controle da impressora
- CentreWare IS

#### **Utilização do painel de controle**

Para ligar/desligar o acesso ao painel de controle no painel de controle:

- **1.** Selecione **Configuração da impressora** e pressione o botão **OK**.
- **2.** Selecione **Configuração do painel de controle** e pressione o botão **OK**.
- **3.** Selecione **Painel de controle acessível** e, em seguida, pressione o botão **OK**.
- **4.** Selecione **Ligado** ou **Desligado** e pressione o botão **OK**.

#### **Utilização do CentreWare IS**

Para ligar/desligar o acesso ao painel de controle usando o CentreWare IS:

- **1.** Inicie o seu navegador da Web.
- **2.** Insira o endereço IP da impressora no campo **Endereço** do navegador  $(http://xxxx.xxx.xxx.xxx).$
- **3.** Clique em **Propriedades**.
- **4.** Selecione a pasta **Geral** no painel de navegação esquerdo.
- **5.** Selecione **Padrões da impressora**.
- **6.** Na lista suspensa **Painel de controle acessível**, selecione **Ligado** ou **Desligado** para alterar a configuração.
- **7.** Clique no botão **Salvar alterações** na parte inferior da tela.

#### <span id="page-48-0"></span>**Definição da data e hora da impressora**

Alguns recursos da impressora, como o modo de aquecimento programado e a contabilidade de trabalho, baseiam-se nas configurações de data e hora da impressora para iniciar funções e relatar informações de uso. Para alterar a data e a hora da impressora, use uma destas opções:

- O painel de controle da impressora
- CentreWare IS

#### **Utilização do painel de controle**

Para alterar a configuração de data e hora da impressora no painel de controle:

- **1.** Selecione **Configuração da impressora** e pressione o botão **OK**.
- **2.** Selecione **Controles da impressora** e pressione o botão **OK**.
- **3.** Selecione **Data e hora** e pressione o botão **OK**. A impressora exibe as configurações atuais para **Ano**, **Mês**, **Dia**, **Hora**, **Minuto** e **Segundo**.
- **4.** Para alterar uma das configurações de data/hora:
	- **a.** Selecione a configuração apropriada e pressione o botão **OK**.
	- **b.** Use a **Seta para cima** ou **Seta para baixo** para selecionar um valor e pressione o botão **OK**.

#### **Utilização do CentreWare IS**

Para alterar a configuração de data e hora da impressora usando o CentreWare IS:

- **1.** Inicie o seu navegador da Web.
- **2.** Insira o endereço IP da impressora no campo **Endereço** do navegador (http://xxx.xxx.xxx.xxx).
- **3.** Clique em **Propriedades**.
- **4.** Selecione a pasta **Geral** no painel de navegação esquerdo e clique em **Data e hora**. A janela exibirá a configuração atual de data e hora da impressora.
- **5.** Para alterar a data ou a hora, selecione os novos valores nas listas suspensas.
- **6.** Clique no botão **Salvar alterações** na parte inferior da tela.

#### <span id="page-49-0"></span>**Controle da impressão da página de inicialização**

A impressora pode gerar uma página de inicialização toda vez que for ligada ou reinicializada. O padrão de fábrica é **Ligado**. A página de inicialização pode ser impressa a qualquer momento no menu **Páginas de informações**.

Para ativar/desativar a impressão automática da página de inicialização, use uma destas opções:

- O painel de controle da impressora
- CentreWare IS

#### **Utilização do painel de controle**

Para ativar/desativar a impressão automática da página de inicialização no painel de controle:

- **1.** Selecione **Configuração da impressora** e pressione o botão **OK**.
- **2.** Selecione **Controles da impressora** e pressione o botão **OK**.

A **Página de inicialização** é realçada. O final da linha exibe a configuração (**Ligada** ou **Desligada**).

**3.** Pressione o botão **OK** para alterar a configuração.

#### **Utilização do CentreWare IS**

Para ativar/desativar a impressão automática da página de inicialização usando o CentreWare IS:

- **1.** Inicie o seu navegador da Web.
- **2.** Insira o endereço IP da impressora no campo **Endereço** do navegador (http://xxx.xxx.xxx.xxx).
- **3.** Clique em **Propriedades**.
- **4.** Selecione a pasta **Geral** no painel de navegação esquerdo.
- **5.** Selecione **Padrões da impressora**.
- **6.** Na lista suspensa **Página de inicialização**, selecione **Desligado** ou **Ligado** para alterar a configuração.
- **7.** Clique no botão **Salvar alterações** na parte inferior da página.

#### **Impressão da página de inicialização a partir do painel de controle**

Para imprimir a página de inicialização no painel de controle:

- **1.** Selecione **Informações** e pressione o botão **OK**.
- **2.** Selecione **Páginas de informações** e pressione o botão **OK**.
- **3.** Selecione **Página de inicialização** e pressione o botão **OK** para imprimir.

#### <span id="page-50-0"></span>**Alteração do tempo de espera do modo de economia de energia**

Para economizar energia, a impressora entra em um modo de baixo consumo de energia após um período de tempo predefinido desde sua última atividade. Neste modo, a maioria dos sistemas elétricos da impressora é desligada. Quando um trabalho de impressão é enviado à impressora, ela entra no modo de aquecimento. Você também pode aquecer a impressora pressionando o botão **OK** no painel de controle.

Se perceber que a impressora está entrando no modo de economia de energia com muita freqüência e não quiser esperar seu aquecimento, aumente o tempo de espera para ela entrar nesse modo.

Para alterar o valor do tempo limite do modo de economia de energia, use uma destas opções:

- O painel de controle da impressora
- CentreWare IS

#### **Utilização do painel de controle**

Para alterar o valor do Tempo limite do modo de economia de energia no painel de controle:

- **1.** Selecione **Configuração da impressora** e pressione o botão **OK**.
- **2.** Selecione **Controles da impressora** e pressione o botão **OK**.
- **3.** Para desativar o Tempo limite do modo de economia de energia, selecione **Modo de economia de energia** e altere a configuração para **Desligado**.
- **4.** Selecione **Tempo limite do modo de economia de energia** e pressione o botão **OK**.

Use o botão de **Seta para cima** ou **Seta para baixo** para selecionar o valor do tempo limite do modo de economia de energia. Selecione um valor maior se quiser aumentar o tempo de espera para a impressora entrar no modo de economia de energia.

**5.** Pressione o botão **OK**.

#### **Utilização do CentreWare IS**

Para alterar o valor do tempo limite do modo de economia de energia usando o CentreWare IS:

- **1.** Inicie o seu navegador da Web.
- **2.** Insira o endereço IP da impressora no campo **Endereço** do navegador  $(\text{http://xxx.xxx.xxx.xxx.xxx).})$
- **3.** Clique em **Propriedades**.
- **4.** Selecione a pasta **Geral** no painel de navegação esquerdo e clique em **Aquecimento**.
- **5.** Selecione um valor na lista suspensa **Tempo limite do modo de economia de energia**.
- **6.** Clique no botão **Salvar alterações** na parte inferior da página.

#### <span id="page-51-0"></span>**Definição do tempo para que o aviso de pouco toner seja exibido**

A impressora detecta quando o toner está prestes a acabar e exibe uma mensagem de aviso no painel de controle. É possível configurar o nível de suprimento no qual essa mensagem de aviso aparecerá pela primeira vez, com base no número aproximado de páginas restantes que podem ser impressas com cada item. A configuração padrão é 500 páginas restantes.

Para definir o tempo para que a mensagem de aviso de toner baixo seja exibida, use uma destas opções:

- O painel de controle da impressora
- CentreWare IS

#### **Utilização do painel de controle**

Para selecionar, no painel de controle, o tempo para a mensagem de aviso de toner baixo ser exibida:

- **1.** Selecione **Configuração da impressora** e pressione o botão **OK**.
- **2.** Selecione **Controles da impressora** e pressione o botão **OK**.
- **3.** Selecione **Nível de aviso de toner baixo** e pressione o botão **OK**.
- **4.** Use a **Seta para cima** ou a **Seta para baixo** para selecionar o valor desejado e pressione o botão **OK**.

**Observação:** O valor pode ser ajustado em incrementos de 500 páginas.

#### **Utilização do CentreWare IS**

Para selecionar o tempo para que a mensagem de aviso de toner baixo seja exibida, usando o CentreWare IS:

- **1.** Inicie o seu navegador da Web.
- **2.** Insira o endereço IP da impressora no campo **Endereço** do navegador  $(http://xxxx.xxx.xxx.xxx).$
- **3.** Clique em **Propriedades**.
- **4.** Selecione a pasta **Geral** no painel de navegação esquerdo e clique em **Padrões da impressora**.
- **5.** Selecione um valor na lista suspensa **Nível de aviso de toner baixo** para alterar a configuração.
- **6.** Clique no botão **Salvar alterações** na parte inferior da tela.

#### <span id="page-52-0"></span>**Controle da Densidade de impressão**

A configuração Densidade de impressão controla a intensidade de claro/escuro das impressões. O intervalo de Densidade de impressão é 0 a 15, com 15 imprimindo o mais escuro. O valor padrão é 8.

Para especificar a configuração de Densidade de impressão, use uma destas opções:

- O painel de controle da impressora
- CentreWare IS

#### **Utilização do painel de controle**

Para especificar a configuração de Densidade de impressão no painel de controle:

- **1.** Selecione **Configuração da impressora** e pressione o botão **OK**.
- **2.** Selecione **Configuração geral** e pressione o botão **OK**.
- **3.** Selecione **Densidade de impressão** e pressione o botão **OK**.
- **4.** Use a **Seta para cima** ou a **Seta para baixo** para selecionar o valor desejado e pressione o botão **OK**.

#### **Utilização do CentreWare IS**

Para especificar a configuração de Densidade de impressão usando o CentreWare IS:

- **1.** Inicie o seu navegador da Web.
- **2.** Insira o endereço IP da impressora no campo **Endereço** do navegador  $(http://xxxx.xxx.xxx.xxx).$
- **3.** Clique em **Propriedades**.
- **4.** Selecione a pasta **Geral** no painel de navegação esquerdo e clique em **Padrões da impressora**.
- **5.** Altere a configuração no campo **Densidade de impressão**.
- **6.** Clique no botão **Salvar alterações** na parte inferior da página.

#### <span id="page-52-1"></span>**Controle da Quantidade de impressão**

A configuração Quantidade de impressão controla o número de cópias que a impressora imprime para cada trabalho de impressão.

Para especificar a configuração de Quantidade de impressão, use uma destas opções:

- O painel de controle da impressora
- CentreWare IS

#### **Utilização do painel de controle**

Para especificar a configuração de Quantidade de impressão no painel de controle:

- **1.** Selecione **Configuração da impressora** e pressione o botão **OK**.
- **2.** Selecione **Configuração geral** e pressione o botão **OK**.
- **3.** Selecione **Quantidade de impressão** e pressione o botão **OK**.
- **4.** Use a **Seta para cima** ou a **Seta para baixo** para selecionar o valor de 1 a 999 e pressione o botão **OK**.

*Impressora a laser Phaser® 4510 4-8*

#### **Utilização do CentreWare IS**

Para especificar a configuração de Quantidade de impressão usando o CentreWare IS:

- **1.** Inicie o seu navegador da Web.
- **2.** Insira o endereço IP da impressora no campo **Endereço** do navegador (http://xxx.xxx.xxx.xxx).
- **3.** Clique em **Propriedades**.
- **4.** Selecione a pasta **Geral** no painel de navegação esquerdo e clique em **Padrões da impressora**.
- **5.** Altere a configuração no campo **Quantidade de impressão**.
- **6.** Clique no botão **Salvar alterações** na parte inferior da página.

#### <span id="page-53-0"></span>**Controle de Imprimir com pouco toner**

Para maximizar o toner, a impressora pode ser configurada para continuar imprimindo quando o nível de toner estiver baixo. Esta é a configuração padrão. Para garantir a qualidade de impressão quando o nível de toner estiver baixo, a impressora pode ser configurada para exibir imediatamente um erro de falta de toner e parar a impressão.

Para especificar a configuração de Imprimir com pouco toner, use uma destas opções:

- O painel de controle da impressora
- CentreWare IS

#### **Utilização do painel de controle**

Para especificar a configuração de Imprimir com pouco toner no painel de controle:

- **1.** Selecione **Configuração da impressora** e pressione o botão **OK**.
- **2.** Selecione **Configuração geral** e pressione o botão **OK**.
- **3.** Selecione **Imprimir com pouco toner** e pressione o botão **OK**.
- **4.** Pressione o botão **OK** para selecionar **Ligado** ou **Desligado**.

Para imprimir com pouco toner, configure o valor para **Ligado**.

#### **Utilização do CentreWare IS**

Para especificar a configuração de Imprimir com pouco toner usando o CentreWare IS:

- **1.** Inicie o seu navegador da Web.
- **2.** Insira o endereço IP da impressora no campo **Endereço** do navegador  $(http://xxxx.xxx.xxx.xxx).$
- **3.** Clique em **Propriedades**.
- **4.** Selecione a pasta **Geral** no painel de navegação esquerdo e clique em **Padrões da impressora**.
- **5.** Altere a configuração na lista suspensa **Imprimir com pouco toner**.

Para imprimir com pouco toner, configure o valor para **Ligado**.

**6.** Clique no botão Salvar alterações na parte inferior da página.

# <span id="page-54-0"></span>**Configurações do gerenciamento de papel**

Esta seção inclui:

- [Configuração do Modo da bandeja 1 e do Modo da bandeja 2-N na página 4-10](#page-54-1)
- Configuração da Duração da solicitação da bandeja 1 ou da solicitação da bandeja 2-N na [página 4-11](#page-55-0)
- [Alteração do tempo de espera da colocação de papel na página 4-12](#page-56-0)
- [Alteração do tempo de espera da colocação de papel na página 4-12](#page-56-0)
- [Configuração do destino padrão de papel na página 4-13](#page-57-0)
- [Seleção do padrão para o deslocamento da saída na página 4-14](#page-58-0)

#### <span id="page-54-1"></span>**Configuração do Modo da bandeja 1 e do Modo da bandeja 2-N**

A configuração do Modo da bandeja 1 e do Modo da bandeja 2-N define o comportamento no manuseio de materiais da impressora para que se adapte melhor ao tipo de impressão que você deseja fazer. Dois modos diferentes determinam como o tipo e tamanho de papel são definidos para a Bandeja 1 e para as Bandejas 2-N e que bandeja é usada caso você não selecione uma bandeja específica:

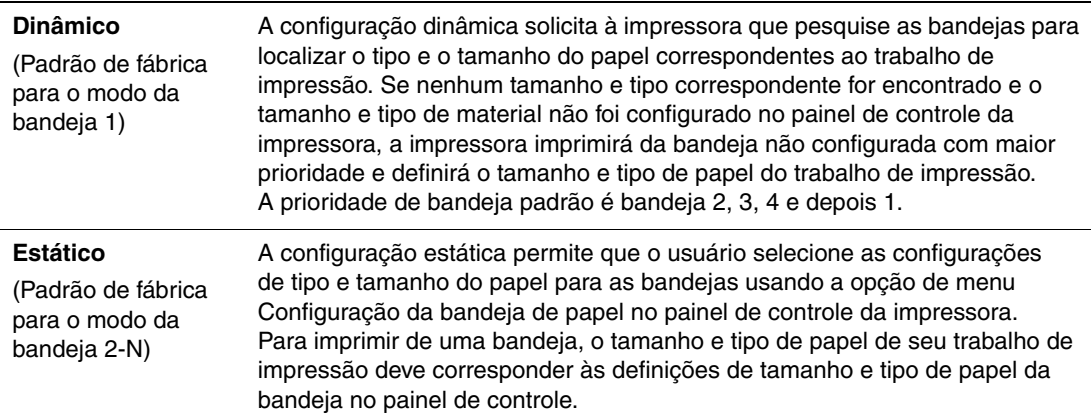

Para selecionar a configuração do modo da bandeja 1, use uma destas opções:

- O painel de controle da impressora
- CentreWare IS

#### **Utilização do painel de controle**

Para selecionar uma configuração de modo da bandeja 1 ou modo da bandeja 2-N no painel de controle:

- **1.** Selecione **Configuração da bandeja de papel** e pressione o botão **OK**.
- **2.** Selecione **Modo da bandeja 1** ou **Modo da bandeja 2-N** e pressione o botão **OK**.
- **3.** Selecione a configuração apropriada e pressione o botão **OK**.

#### **Utilização do CentreWare IS**

Para selecionar uma configuração de modo da bandeja 1 ou modo da bandeja 2-N usando o CentreWare IS:

- **1.** Inicie o seu navegador da Web.
- **2.** Insira o endereço IP da impressora no campo **Endereço** do navegador  $(http://xxxx.xxx.xxx.xxx).$
- **3.** Clique em **Propriedades**.
- **4.** Selecione a pasta **Geral** no painel de navegação esquerdo e clique em **Padrões da impressora**.
- **5.** Selecione a configuração apropriada na lista suspensa **Modo da bandeja 1** ou **Bandeja 2-N**.
- **6.** Clique no botão **Salvar alterações** na parte inferior da página.

#### <span id="page-55-0"></span>**Configuração da Duração da solicitação da bandeja 1 ou da solicitação da bandeja 2-N**

As configurações da solicitação de bandeja especificam o tempo durante o qual a solicitação é exibida no painel de controle após o papel ter sido colocado nas bandejas. Essa solicitação pede ao usuário que confirme a configuração atual da bandeja ou especifique o tamanho e o tipo de papel corretos.

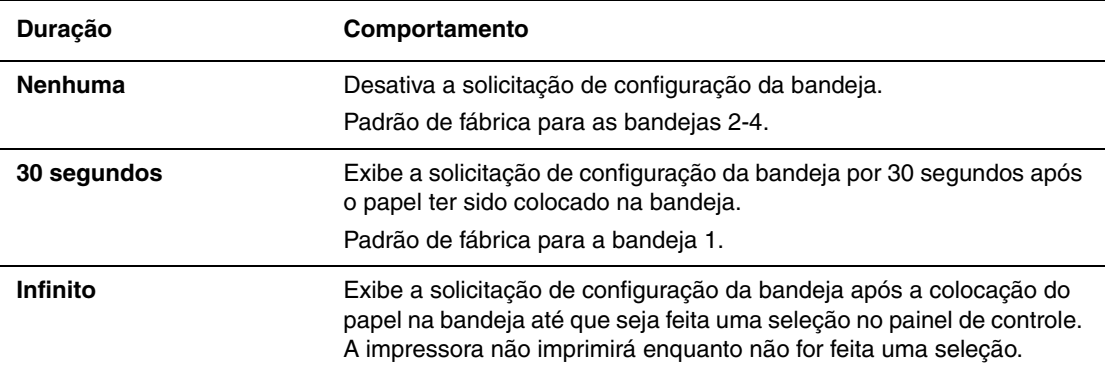

Para selecionar a configuração de solicitação da bandeja 1 ou da bandeja 2-N, use uma destas opções:

- O painel de controle da impressora
- CentreWare IS

#### **Utilização do painel de controle**

Para selecionar a configuração de solicitação de bandeja no painel de controle:

- **1.** Selecione **Configuração da bandeja de papel** e pressione o botão **OK**.
- **2.** Selecione **Solicitação da bandeja 1** ou **Solicitação da bandeja 2-N** e pressione o botão **OK**.
- **3.** Selecione a duração apropriada e pressione o botão **OK**.

#### **Utilização do CentreWare IS**

Para selecionar a solicitação da bandeja usando o CentreWare IS:

- **1.** Inicie o seu navegador da Web.
- **2.** Insira o endereço IP da impressora no campo **Endereço** do navegador  $(http://xxx.xxx.xxx.xxx.xxx).$
- **3.** Clique em **Propriedades**.
- **4.** Selecione a pasta **Geral** no painel de navegação esquerdo e clique em **Padrões da impressora**.
- **5.** Selecione a configuração apropriada na lista suspensa **Solicitação da bandeja 1** ou **Solicitação da bandeja 2-N**.
- **6.** Clique no botão **Salvar alterações** na parte inferior da página.

#### <span id="page-56-0"></span>**Alteração do tempo de espera da colocação de papel**

Quando o trabalho de impressão está formatado para um tipo ou tamanho de papel com o qual a impressora não está alimentada, o painel de controle da impressora exibe uma mensagem solicitando que você coloque o papel apropriado. O valor do tempo limite da colocação de papel controla o tempo que a impressora espera antes de imprimir em outro tipo ou tamanho de papel.

Para alterar o valor do tempo limite da colocação de papel, use uma destas opções:

- O painel de controle da impressora
- CentreWare IS

#### **Utilização do painel de controle**

Para alterar o valor do tempo de espera da colocação de papel no painel de controle:

- **1.** Selecione **Configuração da impressora** e pressione o botão **OK**.
- **2.** Selecione **Configuração do gerenciamento de papel** e pressione o botão **OK**.
- **3.** Selecione **Tempo limite da colocação de papel** e pressione o botão **OK**.
- **4.** Selecione o valor desejado para o tempo limite. Os valores (**Nenhum**, **1**, **3**, **5** ou **10** minutos, **1** ou **24** horas) indicam o tempo que a impressora aguardará a colocação de papel antes de imprimir. Se o valor **Nenhum** estiver selecionado, a impressora não irá esperar que o papel seja inserido e usará imediatamente o papel da bandeja padrão.
- **5.** Clique no botão **OK** para salvar a alteração.

#### **Utilização do CentreWare IS**

Para alterar o valor do tempo limite da colocação de papel usando o CentreWare IS:

- **1.** Inicie o seu navegador da Web.
- **2.** Insira o endereço IP da impressora no campo **Endereço** do navegador  $(http://xxx.xxx.xxx.xxx.xxx).$
- **3.** Clique em **Propriedades**.
- **4.** Selecione a pasta **Geral** no painel de navegação esquerdo e clique em **Padrões da impressora**.
- **5.** Em **Configurações do tempo limite**, localize o valor de **Tempo limite da colocação de papel** desejado. Os valores (**Nenhum**, **1**, **3**, **5** ou **10** minutos, **1** ou **24** horas) indicam o tempo que a impressora aguardará a colocação de papel antes de imprimir. Se o valor **Nenhum** estiver selecionado, a impressora não irá esperar que o papel seja inserido e usará imediatamente o papel da bandeja padrão.
- **6.** Clique no botão **Salvar alterações** na parte inferior da tela.

#### <span id="page-57-0"></span>**Configuração do destino padrão de papel**

A impressora tem uma bandeja de saída localizada na parte superior. Se o empilhador para 500 folhas estiver instalado, as opções de saída a seguir estarão disponíveis:

- Bandeja de saída padrão
- **Empilhador**

Para selecionar a configuração padrão de destino de papel, use uma destas opções:

- O painel de controle da impressora
- CentreWare IS

#### **Utilização do painel de controle**

Para selecionar o Destino padrão do papel no painel de controle:

- **1.** Selecione **Configuração da impressora** e pressione o botão **OK**.
- **2.** Selecione **Configuração do gerenciamento de papel** e pressione o botão **OK**.
- **3.** Selecione **Destino do papel** e pressione o botão **OK**.
- **4.** Selecione a bandeja apropriada e pressione o botão **OK**.

#### **Utilização do CentreWare IS**

Para selecionar o destino padrão do papel usando o CentreWare IS:

- **1.** Inicie o seu navegador da Web.
- **2.** Insira o endereço IP da impressora no campo **Endereço** do navegador  $(http://xxxx.xxx.xxx.xxx).$
- **3.** Clique em **Propriedades**.
- **4.** Selecione a pasta **Geral** no painel de navegação esquerdo e clique em **Padrões da impressora**.
- **5.** Selecione a bandeja apropriada na lista suspensa **Destino do papel**.
- **6.** Clique em **Salvar alterações** na parte inferior da página.

#### <span id="page-58-0"></span>**Seleção do padrão para o deslocamento da saída**

Ao enviar saídas para a bandeja de saída ou para a bandeja do empilhador, as cópias ou os trabalhos poderão se deslocar na bandeja. O deslocamento move as páginas na bandeja de saída para cada trabalho ou cópia de um trabalho alceado.

**Observação:** O deslocamento de trabalhos funciona apenas se **Deslocar conjuntos intercalados** estiver configurado como **Desativado** no driver de impressão. **Deslocar conjuntos intercalados** está localizado na guia **Avançado** do driver.

Para selecionar a configuração padrão do deslocamento da saída, use uma destas opções:

- O painel de controle da impressora
- CentreWare IS

#### **Utilização do painel de controle**

Para selecionar a configuração padrão para o deslocamento da saída no painel de controle:

- **1.** Selecione **Configuração da impressora** e pressione o botão **OK**.
- **2.** Selecione **Configuração do gerenciamento de papel** e pressione o botão **OK**.
- **3.** Selecione **Deslocamento de trabalho**, pressione o botão **OK** para escolher **Ligado** ou **Desligado**.

#### **Utilização do CentreWare IS**

Para selecionar a configuração padrão para o deslocamento da saída usando o CentreWare IS:

- **1.** Inicie o seu navegador da Web.
- **2.** Insira o endereço IP da impressora no campo **Endereço** do navegador (http://xxx.xxx.xxx.xxx).
- **3.** Clique em **Propriedades**.
- **4.** Selecione a pasta **Geral** no painel de navegação esquerdo e clique em **Padrões da impressora**.
- **5.** Na lista suspensa **Deslocamento de trabalho**, selecione **Nenhum**, **Fim do trabalho** ou **Fim do conjunto**.
- **6.** Clique no botão **Salvar alterações** na parte inferior da página.

# <span id="page-59-0"></span>**Segurança da impressora**

Esta seção inclui:

- [Seleção das definições administrativas na página 4-15](#page-59-1)
- [Seleção das definições de segurança de impressão na página 4-16](#page-60-0)
- [Configuração HTTPS na página 4-16](#page-60-1)
- [Gerenciamento de certificados na página 4-16](#page-60-2)
- [Configuração 802.1X na página 4-17](#page-61-0)
- [Bloqueio dos menus do painel de controle na página 4-17](#page-61-1)

O CentreWare IS permite configurar vários níveis de acesso de usuário, autorização de recursos da impressora e seleções do painel de controle nestas configurações:

- Definições de segurança administrativa
- Definições de segurança de impressão
- Configurar HTTPS
- Gerenciar certificados
- Configurar 802.1X
- Configuração de bloqueio do painel de controle

Para obter mais informações sobre essas configurações, clique no botão **Ajuda** (**?**) no CentreWare IS.

## <span id="page-59-1"></span>**Seleção das definições administrativas**

As definições administrativas no CentreWare IS permitem selecionar configurações baseadas em três níveis de segurança de usuário:

- **Qualquer usuário**: Inclui a maioria das pessoas que enviarão trabalhos à impressora.
- **Usuário principal**: Pessoa que tem algumas responsabilidades administrativas e gerencia todas ou algumas das funções da impressora.
- **Administrador**: Pessoa com o máximo de autoridade e responsabilidade de gerenciamento para controlar todas as funções da impressora.

Para impedir alterações não autorizadas em configurações da impressora, selecione os direitos de usuário apropriados no CentreWare IS:

- **1.** Inicie o seu navegador da Web.
- **2.** Insira o endereço IP da impressora no campo **Endereço** do navegador (http://xxx.xxx.xxx.xxx).
- **3.** Clique em **Propriedades**.
- **4.** Selecione a pasta **Segurança** no painel de navegação esquerdo e clique em **Definições de segurança administrativa**.
- **5.** Insira as informações apropriadas para **Administrador** e **Usuário principal**.
- **6.** Selecione as configurações de autorização de recursos adequadas para cada categoria de usuário na tabela **Autorização de recursos**.
- **7.** Clique no botão **Salvar alterações** na parte inferior da tela.

# <span id="page-60-0"></span>**Seleção das definições de segurança de impressão**

As definições de segurança de impressão permitem:

- Remover trabalhos de impressão protegida, pessoal e de prova não impressos.
- Sobrescrever opções de segurança do disco rígido.
- Selecionar opções de recuperação após atolamento.

Para definir as configurações de segurança de impressão:

- **1.** Inicie o seu navegador da Web.
- **2.** Insira o endereço IP da impressora no campo **Endereço** do navegador  $(http://xxxx.xxx.xxx.xxx).$
- **3.** Clique em **Propriedades**.
- **4.** Selecione a pasta **Segurança** no painel de navegação esquerdo e clique em **Definições de segurança de impressão**.
- **5.** Selecione as opções apropriadas.
- **6.** Clique no botão **Salvar alterações** na parte inferior da tela.

# <span id="page-60-1"></span>**Configuração HTTPS**

Para selecionar quando usar o HTTPS (SSL):

- **1.** Inicie o seu navegador da Web.
- **2.** Insira o endereço IP da impressora no campo **Endereço** do navegador (http://xxx.xxx.xxx.xxx).
- **3.** Clique em **Propriedades**.
- **4.** Selecione a pasta **Segurança** no painel de navegação esquerdo e clique em **HTTPS**.
- **5.** Selecione as opções apropriadas.
- **6.** Clique no botão **Salvar alterações** na parte inferior da tela.

Para obter mais informações, clique no botão **Ajuda** no CentreWare IS para ir para a *Ajuda sobre CentreWare IS on-line*.

### <span id="page-60-2"></span>**Gerenciamento de certificados**

Para gerenciar certificados:

- **1.** Inicie o seu navegador da Web.
- **2.** Insira o endereço IP da impressora no campo **Endereço** do navegador  $(http://xxxx.xxx.xxx.xxx).$
- **3.** Clique em **Propriedades**.
- **4.** Selecione a pasta **Segurança** no painel de navegação esquerdo e clique em **Certificados**.
- **5.** Use a página **Gerenciar certificados** para:
	- Exibir ou salvar certificados existentes.
	- Instalar certificados.
	- Criar certificados ou solicitação de assinatura de certificado (CSR).
	- Excluir certificados.

Para obter mais informações, clique no botão **Ajuda** no CentreWare IS para ir para a *Ajuda on-line do CentreWare IS*.

# <span id="page-61-0"></span>**Configuração 802.1X**

Para definir as configurações de autenticação 802.1X no servidor da Web da impressora:

- **1.** Inicie o seu navegador da Web.
- **2.** Insira o endereço IP da impressora no campo **Endereço** do navegador  $(http://xxx.xxx.xxx.xxx.xxx).$
- **3.** Clique em **Propriedades**.
- **4.** Selecione a pasta **Segurança** no painel de navegação esquerdo e clique em **802.1X**.
- **5.** Clique no botão **Avançado** para exibir a página **Configuração Avançada 802.1X** ou clique no botão **Assistente de configuração** para exibir uma série de páginas que o guiarão pela configuração 802.1X.

Para obter mais informações, clique no botão **Ajuda** no CentreWare IS para ir para a *Ajuda on-line do CentreWare IS*.

## <span id="page-61-1"></span>**Bloqueio dos menus do painel de controle**

Bloqueie os menus do painel de controle para impedir que outras pessoas alterem as definições nos menus de configuração da impressora. Para bloquear ou desbloquear os menus do painel de controle da impressora:

- **1.** Inicie o seu navegador da Web.
- **2.** Insira o endereço IP da impressora no campo **Endereço** do navegador  $(http://xxxx.xxx.xxx.xxx).$
- **3.** Clique em **Propriedades**.
- **4.** No painel de navegação esquerdo, selecione a pasta **Segurança** e clique em **Trava do painel de controle**.
- **5.** Clique na caixa de seleção referente a cada item de menu do painel de controle que deseja bloquear.
- **6.** Clique no botão **Salvar alterações** na parte inferior da página.

# <span id="page-62-0"></span>**Análise da utilização da impressora**

Esta seção inclui:

- [Contabilidade de trabalho na página 4-18](#page-62-1)
- [Relatórios do perfil de utilização na página 4-19](#page-63-0)
- [Alertas do MaiLinX na página 4-20](#page-64-0)
- [Xerox Usage Analysis Tool na página 4-20](#page-64-1)

## <span id="page-62-1"></span>**Contabilidade de trabalho**

A contabilidade de trabalho está disponível no CentreWare IS e no CentreWare Web.

A impressora armazena informações sobre trabalhos de impressão em um arquivo de registro. O arquivo de registro é armazenado na memória RAM da impressora ou no disco rígido, se houver um instalado na impressora.

O arquivo de registro lista registros de trabalho. Cada registro contém campos, como nome do usuário, nome do trabalho, páginas impressas, horários dos trabalhos e quantidade usada de toner. Nem todos os campos são suportados em todas as impressoras. Para obter mais informações, vá para *Ajuda on-line do CentreWare IS* ou *Ajuda on-line do CentreWare Web*.

Os valores da contabilidade de trabalho relatados variam de acordo com o protocolo e o comando de impressão usados durante a impressão de cada trabalho. Por exemplo, o uso de NPRINT no NetWare fornece à impressora a maior parte das informações sobre o trabalho que está sendo impresso. Ao usar o Windows e o NetWare, o nome do trabalho geralmente será LST: ou LST:BANNER. Outros trabalhos em outras portas podem fornecer menos informações sobre o trabalho.

#### **Utilização do CentreWare IS**

Para acessar informações de contabilidade de trabalho usando o CentreWare IS:

- **1.** Inicie o seu navegador da Web.
- **2.** Insira o endereço IP da impressora no campo **Endereço** do navegador  $(http://xxxx.xxx.xxx.xxx).$
- **3.** No lado direito da página principal do CentreWare IS, clique em **Trabalhos**.

A página Links de contabilidade de trabalho fornece links que permitem procurar, fazer download e limpar registros de contabilidade de trabalho.

Para obter informações completas sobre a contabilidade de trabalho do CentreWare IS, inclusive eliminação de informações do trabalho, download de informações do trabalho para um arquivo e formatos de arquivos de contabilidade de trabalho, clique no botão **Ajuda** no CentreWare IS para ir para a *Ajuda on-line do CentreWare IS*.

# <span id="page-63-0"></span>**Relatórios do perfil de utilização**

A impressora gera relatórios que detalham sua utilização e podem ser acessados através do CentreWare IS. Os relatórios do perfil de utilização acompanham vários itens, como:

- Informações sobre a impressora, como nome, data de instalação, total de páginas impressas, opcionais instalados e ID da rede.
- Dados sobre a utilização dos suprimentos, como toner. O acompanhamento desses dados permite que você solicite suprimentos antes que cheguem ao fim da vida útil.
- Informações sobre materiais e bandejas, como a frequência das impressões feitas em papel em comparação com as feitas em transparências e a freqüência de uso de cada bandeja.
- Características dos trabalhos, como tamanho e tempo de duração.

Para configurar os relatórios do perfil de utilização:

- **1.** Inicie o seu navegador da Web.
- **2.** Insira o endereço IP da impressora no campo **Endereço** do navegador  $(http://xxx.xxx.xxx.xxx).$
- **3.** Selecione **Trabalhos**.
- **4.** No painel de navegação esquerdo, selecione **Relatórios do perfil de utilização**.
- **5.** Clique no link **Propriedades do perfil de utilização**. Siga as instruções na página para configurar os relatórios.
- **6.** Clique no botão **Salvar alterações** na parte inferior da tela.

Para obter informações completas sobre os relatórios do perfil de utilização, incluindo as descrições de cada campo no relatório, clique no botão **Ajuda** no CentreWare IS para ir para a *Ajuda on-line do CentreWare IS*.

#### **Utilização do CentreWare IS**

Para enviar um relatório do perfil de utilização usando o CentreWare IS:

- **1.** Insira o endereço IP da impressora no campo **Endereço** do navegador  $(http://xxx.xxx.xxx.xxx.xxx).$
- **2.** Clique em **Trabalhos**.
- **3.** No painel de navegação esquerdo, selecione **Relatórios do perfil de utilização**.
- **4.** Digite o endereço de e-mail desejado no campo **Enviar para o endereço especificado**.
- **5.** Clique no botão **Enviar relatório do perfil de utilização**.

**Observação:** Para enviar relatórios do perfil de utilização por e-mail, o MaiLinX precisa ser configurado corretamente. Consulte [Alertas do MaiLinX na página 4-20.](#page-64-0)

## <span id="page-64-0"></span>**Alertas do MaiLinX**

Os alertas do MaiLinX permitem que a impressora envie automaticamente um e-mail para o administrador do sistema e para outras pessoas, sob as seguintes condições:

- Quando ocorrerem erros, avisos e alertas da impressora.
- Quando a impressora exigir atenção (por exemplo, quando houver necessidade de assistência técnica ou quando os suprimentos precisarem ser reabastecidos).
- Quando uma resposta a uma mensagem de impressão remota via Internet do CentreWare IS for solicitada. Para obter mais informações sobre a impressão remota via Internet do CentreWare IS, clique no botão **Ajuda** no CentreWare IS para ir para a *Ajuda on-line do CentreWare IS*.

Três usuários designados podem receber mensagens:

- **AdminSis**
- Serviço
- **Principal**

As mensagens da impressora relatando erros, alertas e avisos podem ser atribuídas individualmente a cada um desses usuários. É possível personalizar o texto da mensagem e a linha de assunto nas mensagens de notificação de status. A notificação de status é fornecida pelo cliente SMTP (Single Mail Transfer Protocol) da impressora.

#### **Configuração da notificação de status do CentreWare IS**

Para configurar a notificação de status usando o CentreWare IS:

- **1.** Inicie o seu navegador da Web.
- **2.** Insira o endereço IP da impressora no campo **Endereço** do navegador  $(http://xxxx.xxx.xxx.xxx).$
- **3.** Clique em **Propriedades**.
- **4.** No painel de navegação esquerdo, selecione **Alertas de correio**. Siga as instruções na página para selecionar as opções de alerta de correio.
- **5.** Clique no botão **Salvar alterações** na parte inferior da tela.

Para obter informações completas sobre a notificação de status do CentreWare IS, clique no botão **Ajuda** no CentreWare IS para ir para a *Ajuda on-line do CentreWare IS*.

### <span id="page-64-1"></span>**Xerox Usage Analysis Tool**

A ferramenta Xerox Usage Analysis Tool é um aplicativo cliente/servidor do Windows que permite que os administradores de sistema controlem automaticamente o uso da impressora Xerox e obtenham registros de contabilidade de trabalho. A ferramenta suporta grandes redes com muitos usuários e impressoras. Os dados de contabilidade de trabalho e de uso da impressora são armazenados em um banco de dados. O aplicativo pode ser executado em vários clientes usando um único servidor. Os dados podem ser exportados para uma planilha para exibição, análise e faturamento.

Vá para [www.xerox.com/office/uat](http://www.office.xerox.com/cgi-bin/printer.pl?APP=udpdfs&Page=color&PgName=uat&Language=portuguese) para obter informações completas sobre como usar a ferramenta Xerox Usage Analysis Tool, fornecidas pelo sistema de ajuda on-line do aplicativo.

# **Especificações da impressora**

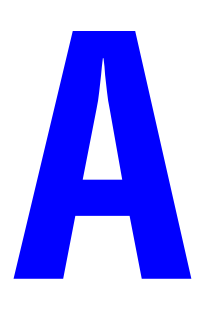

#### **Especificações físicas**

#### **Impressora**

Largura: 43 cm (16,9 pol.) Comprimento: 47,3 cm (18,6 pol.) Altura: 54 cm (21,3 pol.) Peso: 21 kg (45 lb.) com consumíveis

**Aviso:** A impressora é pesada e deve ser levantada por pelo menos duas pessoas.

#### **Bandeja Multiformatos de 150 folhas**

Largura: 28,4 cm (11,2 pol.) Comprimento: 72,3 cm (28,5 pol.) Altura: 5,4 cm (2,1 pol.) Peso: 1,6 kg (3,5 lb.)

#### **Bandeja Multiformatos de 550 folhas**

Largura: 28,4 cm (11,2 pol.) Comprimento: 72,3 cm (28,5 pol.) Altura: 8,6 cm (3,4 pol.) Peso: 2,12 kg (4,7 lb.)

#### **Especificações ambientais**

#### **Temperatura**

- **Armazenagem:** -20<sup>o</sup> a 50<sup>o</sup> C / -4<sup>o</sup> a 122<sup>o</sup> F
- Em operação:  $5^{\circ}$  C a  $35^{\circ}$  C (41 $^{\circ}$  F a  $95^{\circ}$  F)

#### **Umidade relativa**

- Armazenagem: 5% a 85% (sem condensação)
- Em operação: 15% a 85%

A umidade deve ser 70% ou inferior a 32ºC (90°F), e 85% ou inferior, quando a temperatura for inferior a 28ºC (82°F).

#### **Especificações elétricas**

Disponível em dois modelos:

- 110-120 VAC, 60 Hz
- 220 VAC, 50 Hz

ENERGY STAR impressora qualificada (configurações Phaser 4510DT e Phaser 4510DX)

Tempo padrão para Economia de energia: 60 minutos

#### **Especificações de desempenho**

#### **Resolução**

Resolução máxima: True 1200 x 1200 dpi

#### **Velocidade de impressão**

Velocidade máxima de impressão: 45 ppm Carta, 43 ppm A4

#### **Especificações da controladora**

Processador de 533 MHz

#### **Memória**

■ Memória RAM de 128 MB (máximo de 512 MB de memória instalados em dois slots)

#### **Page Description Languages (PDL)**

- PCL5e e 6.0
- Adobe PostScript 3
- Adobe PDF-Direct V1.4

#### **Fontes residenciais**

- 139 PostScript Tipo 1
- 81 PCL

#### **Interfaces**

- Ethernet 10/100 Base Tx (disponível como atualização na configuração Phaser 4510B)
- Universal Serial Bus (USB 2.0)
- Paralela

# **Informações regulamentares**

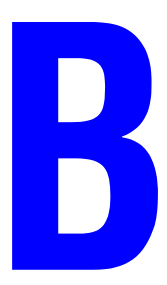

Este produto foi testado quanto aos padrões de emissão eletromagnética e imunidade. Esses padrões são estabelecidos para amenizar a interferência causada ou sofrida por este produto em um ambiente típico de escritório.

#### **Estados Unidos (Regulamentos da FCC)**

Este equipamento foi testado e considerado em conformidade com os limites de um dispositivo digital de Classe B, de acordo com a Parte 15 das regras FCC. Esses limites são definidos para dar proteção razoável contra interferência prejudicial em uma instalação residencial. Este equipamento gera, usa e pode emitir energia de radiofreqüência. Se não estiver instalado e se não for usado de acordo com as instruções, ele pode causar interferência prejudicial em comunicações de rádio. Entretanto, não há qualquer garantia de que não ocorra essa interferência em uma determinada instalação. Se este equipamento causar interferência prejudicial na recepção de rádio ou televisão, fato que pode ser determinado com a ativação e desativação do equipamento, o usuário será incitado a tentar corrigir a interferência com uma das seguintes medidas:

- Redirecione ou reposicione o receptor.
- Aumente a distância entre o equipamento e o receptor.
- Conecte o equipamento em uma tomada de circuito diferente daquela ao qual o receptor está conectado.
- Consulte o revendedor ou um técnico de rádio/TV experiente para obter ajuda.

Qualquer alteração ou modificação que não seja expressamente aprovada pela Xerox pode cancelar a autoridade do usuário para operar o equipamento. Para garantir a conformidade com a Parte 15 das regras FCC, use cabos de interface blindados.

#### **Canadá (Regulamentações)**

Este aparelho digital de Classe B está de acordo com o padrão canadense ICES-003.

Cet appareil numérique de la classe B est conforme à la norme NMB-003 du Canada.

#### **União Européia**

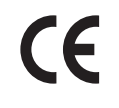

A marca CE aplicada a este produto simboliza a declaração de conformidade da Xerox com as seguintes Diretivas aplicáveis da União Européia a partir das datas indicadas:

- Primeiro de Janeiro de 1995: Diretiva de baixa voltagem 73/23/EEC conforme emendada pela 93/68/EEC
- Primeiro de Janeiro de 1996: Diretiva de Compatibilidade Eletromagnética 89/336/EEC

Este produto, se usado adequadamente de acordo com as instruções do usuário, não é perigoso para o consumidor nem para o meio ambiente.

Para assegurar a conformidade com regulamentos da União Européia, use cabos de interface blindados.

Você pode obter da Xerox uma cópia assinada da Declaração de Conformidade deste produto.

# **Folha de dados de segurança do material**

Para obter informações sobre dados de segurança do material da Impressora Phaser® 4510, vá para:

 $\textcolor{red}{\bigcirc}$ 

- Estados Unidos e Canadá: [www.xerox.com/msds](http://www.office.xerox.com/cgi-bin/printer.pl?APP=udpdfs&Page=color&Model=Phaser+4510&PgName=msdsNA&Language=portuguese)
- União Européia: [www.xerox.com/environment\\_europe](http://www.office.xerox.com/cgi-bin/printer.pl?APP=udpdfs&Page=color&Model=Phaser+4510&PgName=msdsEU&Language=portuguese)

Para obter os números de telefone do Centro de Atendimento ao Cliente, vá para [www.xerox.com/office/contacts](http://www.xerox.com/office/contacts).

# **Reciclagem e descarte do produto**

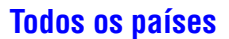

Se você estiver gerenciando o descarte do seu produto Xerox, observe que o produto pode conter chumbo, mercúrio, perclorato e outros materiais cujo descarte deve ser regulado devido a considerações ambientais. A presença de chumbo, mercúrio e perclorato está completamente consistente com as regulamentações aplicáveis no momento em que o produto foi lançado no mercado. Para obter informações sobre descarte, entre em contato com as autoridades locais. Perclorato - Este produto pode conter um ou mais dispositivos com perclorato, como as baterias. É possível que seja necessário manuseio especial. Consulte [www.dtsc.ca.gov/hazardouswaste/perchlorate.](http://www.dtsc.ca.gov/hazardouswaste/perchlorate)

#### **União Européia**

Alguns equipamentos podem ser usados em ambas as aplicações doméstica e profissional.

#### **Ambiente doméstico/familiar**

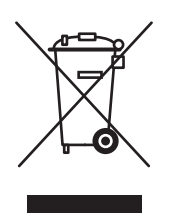

A aplicação deste símbolo em seu equipamento é a confirmação de que você não deve descartar o equipamento como lixo normal doméstico.

De acordo com a legislação européia, o equipamento elétrico ou eletrônico usado sujeito ao descarte deve ser separado do lixo doméstico.

As residências particulares nos estados membros da União Européia podem devolver o equipamento elétrico ou eletrônico usado aos recursos de coleta designados, gratuitamente. Entre em contato com a autoridade local para obter informações.

Em alguns estados, quando você compra um equipamento novo, o revendedor local poderá ser solicitado a receber seu equipamento antigo, gratuitamente. Solicite informações ao seu revendedor.
#### **Ambiente profissional/de negócios**

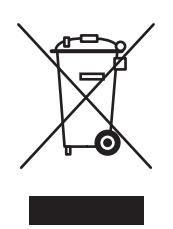

A aplicação deste símbolo em seu equipamento é a confirmação de que você deve descartar este equipamento de acordo com os procedimentos nacionais estabelecidos.

De acordo com a legislação européia, o equipamento elétrico ou eletrônico usado sujeito ao descarte deve ser gerenciado em conformidade com os procedimentos estabelecidos.

Antes do descarte, entre em contato com seu revendedor local ou o representante da Xerox para obter informações sobre a devolução no fim da vida útil.

#### **América do Norte**

A Xerox opera um programa de devolução e reutilização/reciclagem de equipamentos. Entre em contato com o representante de vendas da Xerox (1-800-ASK-XEROX) para determinar se o produto da Xerox participa do programa. Para obter informações adicionais sobre os programas ambientais da Xerox, visite o site [www.xerox.com/environment.html](http://www.xerox.com/environment.html) ou para obter informações sobre reciclagem e descarte, entre em contato com as autoridades locais.

Nos Estados Unidos, você pode também consultar o site da Electronic Industries Alliance em [www.eiae.org](http://www.eiae.org).

#### **Outros países**

Entre em contato com as autoridades locais sobre resíduos e solicite diretrizes sobre o descarte.

# Índice remissivo

#### **Numérico**

802.1X [configuração, 4-17](#page-61-0)

## **A**

acesso a manuais on-line [uso do CentreWare IS, 3-2](#page-30-0) adição de impressora [Windows 2000 ou posterior, 3-5](#page-33-0) [Alertas do MaiLinX, 4-20](#page-64-0) [ampliar imagens, 1-10](#page-14-0) [análise da utilização da impressora, 4-18](#page-62-0) AppleTalk ativação e utilização do TCP/IP [Mac OS X, versão 10.2 e](#page-40-0)  posterior, 3-12 [configuração da porta Ethernet do](#page-40-1)  Macintosh, 3-12 criação de uma impressora [Mac OS X, versão 10.2 e](#page-41-0)  posterior, 3-13

# **B**

Bandeja 1 [modo, 4-10](#page-54-0) bandeja de saída [configuração do destino do papel](#page-57-0)  padrão, 4-13 bandejas [configuração do destino da bandeja de](#page-57-0)  saída padrão, 4-13 informações [a freqüência de utilização de cada](#page-63-0)  bandeja, 4-19 Bandejas 2-4 [modo, 4-10](#page-54-0) [bloqueio dos menus do painel de](#page-61-1)  controle, 4-17 Bonjour criação de uma impressora [Mac OS X, versão 10.2 e](#page-41-1)  posterior, 3-13

# **C**

caminho de rede obtenção do URL da impressora [Windows 2000 ou posterior, 3-7](#page-35-0) capas [impressão, 1-8](#page-12-0) [seleção de opções de impressão, 1-8](#page-12-0) [seleção de uma origem de papel](#page-12-0)  diferente, 1-8 [timbrado, 1-8](#page-12-0) [CentreWare IS, 3-2](#page-30-1) [acesso a manuais on-line, 3-2](#page-30-0) alteração [tempo de espera da colocação de](#page-56-0)  papel, 4-12 [tempo de espera do modo de](#page-50-0)  economia de energia, 4-6 [bloqueio do painel de controle, 4-17](#page-61-1) configuração [data e hora da impressora, 4-4,](#page-48-0) [4-7](#page-51-0) [configuração do sistema de impressão](#page-30-0)  baseado em navegador da Web, 3-2 [cópia de configurações de uma](#page-30-0)  impressora para outra, 3-2 definição [duração das solicitações de](#page-55-0)  bandeja, 4-11 [idioma do painel de controle, 4-2](#page-46-0) [Notificação de status do](#page-64-1)  CentreWare IS, 4-20 [definindo uma impressora de rede, 3-2](#page-30-0) [exibição da lista de impressoras em](#page-30-0)  rede, 3-2 impressão [de uma lista de fontes, 2-4](#page-28-0) [página de inicialização, 4-5](#page-49-0) [relatórios do perfil de utilização, 4-19](#page-63-1) seleção [Alertas do MaiLinX, 4-20](#page-64-1) [definições de segurança](#page-59-0)  administrativa, 4-15 [densidade de impressão, 4-8](#page-52-0) [Modos Bandeja 1 e Bandeja 2-N, 4-9](#page-53-0) [Modos de Bandeja 1 e de](#page-55-1)  Bandeja 2-N, 4-11 [quantidade de impressão, 4-9](#page-53-1)

[software de gerenciamento de](#page-30-0)  impressoras, 3-2 [solução de problemas de qualidade de](#page-30-0)  impressão, 3-2 [verificação do status dos](#page-30-0)  suprimentos, 3-2 [CentreWare Web, 3-3](#page-31-0) certificados [gerenciamento, 4-16](#page-60-0) configuração [802.1X, 4-17](#page-61-0) [Alertas do MaiLinX, 4-20](#page-64-0) [destino do papel na bandeja de saída](#page-57-0)  padrão, 4-13 [duração das solicitações de bandeja, 4-11](#page-55-0) [HTTPS, 4-16](#page-60-1) [níveis de segurança administrativa, 4-15](#page-59-0) [Notificação de status do](#page-64-1)  CentreWare IS, 4-20 [opção de tempo limite da colocação de](#page-56-1)  papel, 4-12 [opção do deslocamento da saída](#page-58-0)  padrão, 4-14 [opções de bloqueio dos menus do painel](#page-61-1)  de controle, 4-17 [opções de tempo de espera do modo de](#page-50-1)  economia de energia, 4-6 [Página de inicialização, impressão, 4-5](#page-49-1) [segurança de impressão, 4-16](#page-60-2) configuração da impressora [Windows 2000 ou posterior, 3-6](#page-34-0) [configurações da impressora, 4-2](#page-46-1) [cópia de uma impressora para outra, 3-2](#page-30-0) copiar configurações da impressora [uso do CentreWare IS, 3-2](#page-30-0) criação de uma impressora IPP [Windows, 3-7](#page-35-1)

## **D**

data e hora [definição, 4-4](#page-48-1) definição [data e hora, 4-4](#page-48-1) [idioma do painel de controle, 4-2](#page-46-2) [segurança de impressão, 4-16](#page-60-2) definições de segurança administrativa [seleção, 4-15](#page-59-0)

densidade [controle do contraste \(claro/escuro\) das](#page-52-1)  impressões, 4-8 deslizamento [impressão de livretos, 1-5](#page-9-0) deslocamento da saída [seleção do padrão, 4-14](#page-58-0) Destino do papel [configuração do padrão, 4-13](#page-57-0) [divisória, 1-7](#page-11-0) [download de fontes, 2-3](#page-27-0) driver instalação rápida em CD-ROM [Macintosh, 3-11](#page-39-0) [Windows 2000 ou posterior, 3-4](#page-32-0) outros métodos de instalação [Windows 2000 ou posterior, 3-5](#page-33-1) [recursos, 1-2](#page-6-0) verificação da instalação [Windows 2000 ou posterior, 3-9](#page-37-0) driver da impressora instalação rápida em CD-ROM [Macintosh, 3-11](#page-39-0) [Windows 2000 ou posterior, 3-4](#page-32-0) outros métodos de instalação [Windows 2000 ou posterior, 3-5](#page-33-1) recursos [listados por sistema operacional, 1-2](#page-6-0) verificação da instalação [Windows 2000 ou posterior, 3-9](#page-37-0)

## **E**

economia de energia [alteração da definição do tempo de espera](#page-50-1)  do modo de economia de energia, 4-6 [alteração da definição do tempo de espera](#page-50-0)  usando o CentreWare IS, 4-6 [alteração da definição do tempo de espera](#page-50-1)  usando o painel de controle, 4-6 [tempo de espera do modo de economia de](#page-50-1)  energia, 4-6 e-mail [Alertas do MaiLinX, 4-20](#page-64-0) ENERGY STAR [configurações qualificadas, A-2](#page-66-0) envio [impressão com trabalhos, 1-18](#page-22-0) [escala, 1-10](#page-14-0)

especificações [ambientais, A-1](#page-65-0) [da controladora, A-2](#page-66-1) [desempenho, A-2](#page-66-2) [elétrica, A-2](#page-66-0) [fontes, A-2](#page-66-3) [memória, A-2](#page-66-4) [especificações ambientais, A-1](#page-65-0) [especificações da controladora, A-2](#page-66-1) [especificações de desempenho, A-2](#page-66-2) [especificações elétricas, A-2](#page-66-0) [especificações físicas, A-1](#page-65-1) etapas de instalação rápida em CD-ROM [Macintosh, 3-11](#page-39-0) [Windows 2000 ou posterior, 3-4](#page-32-0) etapas preliminares [Windows 2000 ou posterior, 3-4](#page-32-1) excluindo [trabalhos de impressão de prova, 1-19](#page-23-0) [trabalhos de impressão pessoal, 1-19](#page-23-1) [trabalhos de impressão protegida, 1-19](#page-23-2) excluir [trabalhos de impressão salva, 1-19](#page-23-0) [trabalhos pessoais salvos, 1-20](#page-24-0)

## **F**

[ferramentas de gerenciamento da](#page-30-2)  impressora, 3-2 [Folha de dados de segurança do material, C-1](#page-70-0) fontes [especificações, A-2](#page-66-3) [fazer download, 2-3](#page-27-0) [impressão de modelos de fontes, 2-4](#page-28-1) [impressão de uma lista a partir do](#page-28-0)  CentreWare IS, 2-4 [impressão de uma lista a partir do painel](#page-28-2)  de controle, 2-4 [tipos, 2-2](#page-26-0)

## **G**

gerenciamento [certificados, 4-16](#page-60-0) gerenciar impressoras em rede remotamente [uso do CentreWare Web, 3-3](#page-31-0)

## **H**

hora e data [definição, 4-4](#page-48-1) [horários de trabalho, 4-19](#page-63-0) **HTTPS** [configuração, 4-16](#page-60-1)

# **I**

idioma [definição no painel de controle, 4-2](#page-46-2) imagens [impressão de imagens em negativo ou em](#page-17-0)  espelho, 1-13 [inversão das áreas claras e escuras, 1-13](#page-17-0) [reduzir ou ampliar, 1-10](#page-14-0) [virar horizontalmente na página \(imagem](#page-17-0)  em espelho), 1-13 [imagens em espelho, 1-2,](#page-6-0) [1-13](#page-17-0) [imagens em negativo, 1-2,](#page-6-0) [1-13](#page-17-0) impressão [borda a borda, 1-11](#page-15-0) [capas, 1-8](#page-12-0) [contabilidade de trabalho, 4-18](#page-62-1) [controle de intensidade de claro/escuro](#page-52-1)  das impressões, 4-8 [controle de quantidade das](#page-52-2)  impressões, 4-8 [horários de trabalho, 4-19](#page-63-0) [imagens em espelho, 1-13](#page-17-0) [imagens em negativo, 1-13](#page-17-0) [livretos, 1-5](#page-9-0) [marcas d'água, 1-12](#page-16-0) [modelos de fontes, 2-4](#page-28-1) [Página de inicialização, 4-5](#page-49-0) [páginas de separação, 1-7](#page-11-0) páginas de teste [Windows 2000 ou](#page-34-1)  [posterior, 3-6,](#page-34-1) [3-10](#page-38-0) [relatórios do perfil de utilização, 4-19](#page-63-0) [seleção de opções de impressão de](#page-12-0)  capas, 1-8 [tamanho do trabalho, 4-19](#page-63-0) [trabalhos de impressão protegida, 1-19](#page-23-2) [trabalhos pessoais, 1-19](#page-23-3) impressão com trabalhos [envio, 1-18](#page-22-1) impressão de [várias em 1, 1-4](#page-8-0) [várias páginas por folha, 1-4](#page-8-0)

[impressão de borda a borda, 1-11](#page-15-0) [impressão de livretos, 1-2,](#page-6-0) [1-5](#page-9-0) [deslizamento e medianiz, 1-5](#page-9-0) [impressão de várias páginas em uma única](#page-8-0)  folha de papel, 1-4 impressão em frente e verso [livretos, 1-5](#page-9-0) impressora adição [Windows 2000 ou posterior, 3-5](#page-33-0) [Alertas do MaiLinX, 4-20](#page-64-1) [alteração do valor do tempo de espera da](#page-56-1)  colocação de papel, 4-12 [análise da utilização, 4-18](#page-62-0) configuração [da área de trabalho, 3-2](#page-30-0) [Windows 2000 ou posterior, 3-6](#page-34-0) [configurações, 4-2](#page-46-1) [cópia de uma impressora para](#page-30-0)  outra, 3-2 [contabilidade de trabalho, 4-18](#page-62-1) criação de uma impressora IPP [Windows 2000 ou posterior, 3-7](#page-35-1) [definição da data e hora, 4-4](#page-48-1) [especificações físicas, A-1](#page-65-1) [espera antes de imprimir em outro tipo ou](#page-56-1)  tamanho de papel, 4-12 [modo de tempo de espera da colocação de](#page-56-1)  papel, 4-12 [notificação de status, 4-20](#page-64-1) obtenção do caminho de rede [Windows 2000 ou posterior, 3-7](#page-35-0) [recursos do driver, 1-2](#page-6-0) [recursos suportados por sistemas](#page-6-0)  operacionais, 1-2 [segurança, 4-15](#page-59-1) [seleção das definições de segurança de](#page-60-2)  impressão, 4-16 [software de gerenciamento, 3-2](#page-30-2) utilização [Xerox Usage Analysis Tool, 4-20](#page-64-2) verificação das configurações [Windows 2000 ou posterior, 3-9](#page-37-1) impressora LPR criação [Mac OS X, versão 10.3 e](#page-40-2)  posterior, 3-12

imprimir [densidade, 4-8](#page-52-1) [trabalhos de impressão de prova, 1-19](#page-23-0) [trabalhos de impressão salva, 1-19](#page-23-0) [trabalhos pessoais salvos, 1-20](#page-24-0) [informações sobre o trabalho de](#page-62-1)  impressão, 4-18 informações sobre regulamentação [Canadá, B-1](#page-68-0) [Estados Unidos, B-1](#page-68-1) [Europa, B-2](#page-69-0) Instalação de 64 bits para 32 bits Windows XP e [Windows Server 2003, 3-8](#page-36-0)

#### **M**

[marcas d'água, 1-2](#page-6-0) [inserção, 1-12](#page-16-0) medianiz [impressão de livretos, 1-5](#page-9-0) [memória, A-2](#page-66-4) modo [alteração do tempo de espera da](#page-56-1)  colocação de papel, 4-12 [alteração do tempo de espera do modo de](#page-50-1)  economia de energia, 4-6 modo de aquecimento [tempo de espera do modo de economia de](#page-50-1)  energia, 4-6 [modo de tempo de espera da colocação de](#page-56-1)  papel, 4-12 modos [Modo da bandeja 1, 4-10](#page-54-0) [Modo da bandeja 2-N, 4-10](#page-54-0)

#### **N**

notificação de status [alertas de e-mail, 4-20](#page-64-1) [impressora, 4-20](#page-64-1)

## **O**

obtenção do caminho de rede da impressora [Windows 2000 ou posterior, 3-7](#page-35-2) opções de drivers [tamanhos personalizados, 1-14](#page-18-0)

*Índice remissivo*

## **P**

página de divisão [uso de uma página de separação, 1-7](#page-11-0) Página de inicialização [configuração padrão de fábrica, 4-5](#page-49-1) [definição da opção de impressão](#page-49-1)  automática, 4-5 [páginas de separação, 1-2](#page-6-0) [impressão, 1-7](#page-11-0) painel de controle alteração definição do tempo de espera do [modo de economia de energia, 4-6](#page-50-2) [modo de tempo de espera da](#page-56-2)  colocação de papel, 4-12 [bloqueio dos menus, 4-17](#page-61-1) configuração [densidade de impressão, 4-8](#page-52-3) [duração das solicitações de](#page-55-0)  bandeja, 4-11 [idioma do painel de controle, 4-2](#page-46-2) [Modos Bandeja 1 e Bandeja 2-N, 4-9](#page-53-2) [Modos de Bandeja 1 e de](#page-54-1)  Bandeja 2-N, 4-10 [quantidade de impressão, 4-8](#page-52-4) definição [data e hora, 4-4](#page-48-2) [impressão de uma lista de fontes, 2-4](#page-28-2) papel [destino da bandeja de saída, 4-13](#page-57-0) [inserção de folhas em branco entre](#page-11-0)  trabalhos de impressão, 1-7 [páginas de separação, 1-7](#page-11-0) [seleção de uma origem de papel diferente](#page-12-0)  para capas, 1-8 porta Ethernet [configuração para AppleTalk, 3-12](#page-40-1) [configuração para TCP/IP, 3-12](#page-40-3) [primeira ou última página de um](#page-12-0)  documento, 1-8 Protocolo TCP/IP Ativação e utilização [Mac OS X, versão 10.2 e](#page-40-0)  posterior, 3-12 [configuração da porta Ethernet do](#page-40-3)  Macintosh, 3-12 [Microsoft Windows, 3-5](#page-33-2)

#### **R**

[reciclagem e descarte do produto, D-1](#page-71-0) recursos do driver [listados por sistema operacional, 1-2](#page-6-0) rede [Requisitos do Macintosh, 3-11](#page-39-1) [Windows 2000 ou posterior, 3-4](#page-32-2) rede Macintosh ativação e uso do TCP/IP ou AppleTalk [Mac OS X, versão 10.2 e](#page-40-0)  posterior, 3-12 configuração da porta Ethernet [AppleTalk, 3-12](#page-40-1) [TCP/IP, 3-12](#page-40-3) criação de uma impressora AppleTalk [Mac OS X, versão 10.2 e](#page-41-0)  posterior, 3-13 criação de uma impressora Bonjour [Mac OS X, versão 10.2 e](#page-41-1)  posterior, 3-13 criação de uma impressora LPR [Mac OS X, versão 10.2 e](#page-40-2)  posterior, 3-12 [instalação rápida em CD-ROM, 3-11](#page-39-0) [requisitos, 3-11](#page-39-1) [solução de problemas, 3-14](#page-42-0) [Mac OS X, versão 10.2 e](#page-42-1)  posterior, 3-14 rede UNIX [instalação rápida, 3-15](#page-43-0) rede Windows adição da impressora [Windows 2000 ou posterior, 3-5](#page-33-0) configuração da impressora [Windows 2000 ou posterior, 3-7](#page-35-3) criação de uma impressora IPP [Windows 2000 ou posterior, 3-7](#page-35-1) etapas preliminares [Windows 2000 ou posterior, 3-4](#page-32-1) impressão de uma página de teste [Windows 2000 ou](#page-34-1)  [posterior, 3-6,](#page-34-1) [3-10](#page-38-0) instalação rápida em CD-ROM [Windows 2000 ou posterior, 3-4](#page-32-0) obtenção do caminho de rede da impressora [Windows 2000 ou posterior, 3-7](#page-35-0)

outros métodos de instalação [Windows 2000 ou posterior, 3-5](#page-33-1) [Porta IPP da Microsoft, 3-7](#page-35-4) protocolo TCP/IP da Microsoft [Windows 2000 ou posterior, 3-5](#page-33-2) solução de problemas [Windows 2000 ou posterior, 3-9](#page-37-2) verificação da instalação do driver [Windows 2000 ou posterior, 3-9](#page-37-0) verificação das configurações [Windows 2000 ou posterior, 3-9](#page-37-1) [reduzir imagens, 1-10](#page-14-0) [registros de contabilidade, 4-18](#page-62-1) [registros de contabilidade de trabalho, 4-18](#page-62-1) relatórios [perfil de utilização, 4-19](#page-63-0) [relatórios do perfil de utilização, 4-19](#page-63-0)

## **S**

segurança [bloqueio dos menus do painel de](#page-61-1)  controle, 4-17 [seleção das definições de segurança de](#page-60-2)  impressão, 4-16 [seleção de configurações da](#page-59-1)  impressora, 4-15 seleção [definições de segurança](#page-59-0)  administrativa, 4-15 [definições de segurança de](#page-60-2)  impressão, 4-16 [duração das solicitações de bandeja, 4-11](#page-55-0) [opção de bloqueio dos menus do painel](#page-61-1)  de controle, 4-17 [opção de tempo limite da colocação de](#page-56-1)  papel, 4-12 sistemas operacionais [recursos do driver da impressora, 1-2](#page-6-0) [recursos suportados, 1-2](#page-6-0) software [gerenciamento de impressoras, 3-2](#page-30-2) [Xerox Usage Analysis Tool, 4-20](#page-64-2) [software de gerenciamento de](#page-30-2)  impressoras, 3-2 [CentreWare IS, 3-2](#page-30-0) [CentreWare Web, 3-3](#page-31-0)

solução de problemas [Mac OS X, versão 10.2 e posterior, 3-14](#page-42-1) [problemas de qualidade de impressão](#page-30-0)  usando o CentreWare IS, 3-2 [rede Macintosh, 3-14](#page-42-0) [Mac OS X, versões 10.2 e](#page-42-1)  posterior, 3-14 [uso do CentreWare Web, 3-3](#page-31-0) [Windows 2000 ou posterior, 3-9](#page-37-2) [suavização de imagem, 1-2](#page-6-0)

## **T**

tamanhos personalizados [opções de drivers, 1-14](#page-18-0) texto [impressão em uma ou mais páginas](#page-16-0)  (marcas d'água), 1-12 timbrado [capas, 1-8](#page-12-0) tipo de papel [seleção, 1-3](#page-7-0) trabalho [arquivo de registro, 4-18](#page-62-1) características [tamanho do trabalho, 4-19](#page-63-0) [contabilidade, 4-18](#page-62-1) [contabilidade de trabalho do](#page-62-2)  CentreWare IS, 4-18 informações [a freqüência com que são feitas](#page-63-0)  impressões em papel em comparação com transparências, 4-19 [a freqüência de utilização de cada](#page-63-0)  bandeja, 4-19 [notificação de conclusão, 1-15](#page-19-0) [registros, 4-18](#page-62-1) [relatórios do perfil de utilização, 4-19](#page-63-0) [tipos de trabalhos especiais, 1-16](#page-20-0) [trabalhos de impressão de prova, 1-2,](#page-6-0) [1-16](#page-20-0) [envio, 1-17](#page-21-0) [excluindo, 1-19](#page-23-0) [impressão, 1-19](#page-23-0) [trabalhos de impressão pessoal, 1-2,](#page-6-0) [1-16](#page-20-0) [envio, 1-17](#page-21-0) [excluir, 1-19](#page-23-1) [impressão, 1-17](#page-21-0)

[trabalhos de impressão protegida, 1-2,](#page-6-0) [1-16](#page-20-0) [envio, 1-17](#page-21-1) [excluindo, 1-19](#page-23-2) [imprimir, 1-19](#page-23-2) [trabalhos de impressão salva, 1-2,](#page-6-0) [1-16](#page-20-0) [envio, 1-17](#page-21-0) [excluir, 1-19](#page-23-0) [imprimir, 1-19](#page-23-0) trabalhos pessoais salvos [envio, 1-17](#page-21-0) [excluir, 1-20](#page-24-0) [imprimir, 1-20](#page-24-0)

## **U**

[Usage Analysis Tool, 4-20](#page-64-2) [Utilitário de gerenciamento de fontes, 2-3](#page-27-0) utilização da impressora [análise da utilização da impressora, 4-18](#page-62-0) [contabilidade de trabalho, 4-18](#page-62-1)

## **V**

várias em 1 [impressão de várias páginas em uma](#page-8-0)  única folha de papel, 1-4 verificação das configurações [Windows 2000 ou posterior, 3-9](#page-37-1)

## **X**

[Xerox Usage Analysis Tool, 4-20](#page-64-2)